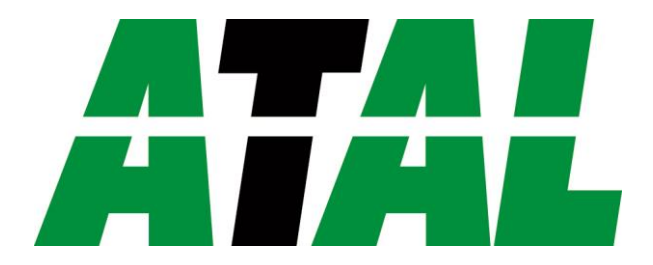

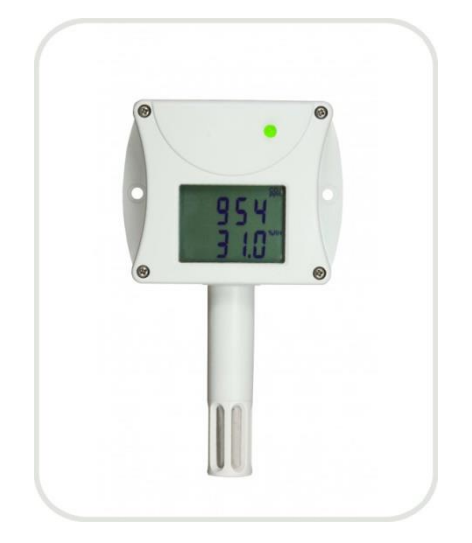

# AT-VLI-102DE

# Gebruikershandleiding/Manual

**ATAL B.V.** Ampèrestraat 35-37 NL-1446 TR PURMEREND

Postbus 783 NL-1440 AT PURMEREND

> **T** (+31) 0299 630 610 **F** (+31) 0299 630 611

> > **E** [info@atal.nl](mailto:info@atal.nl) **I** www.atal.nl

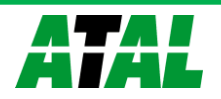

# **Table of contents**

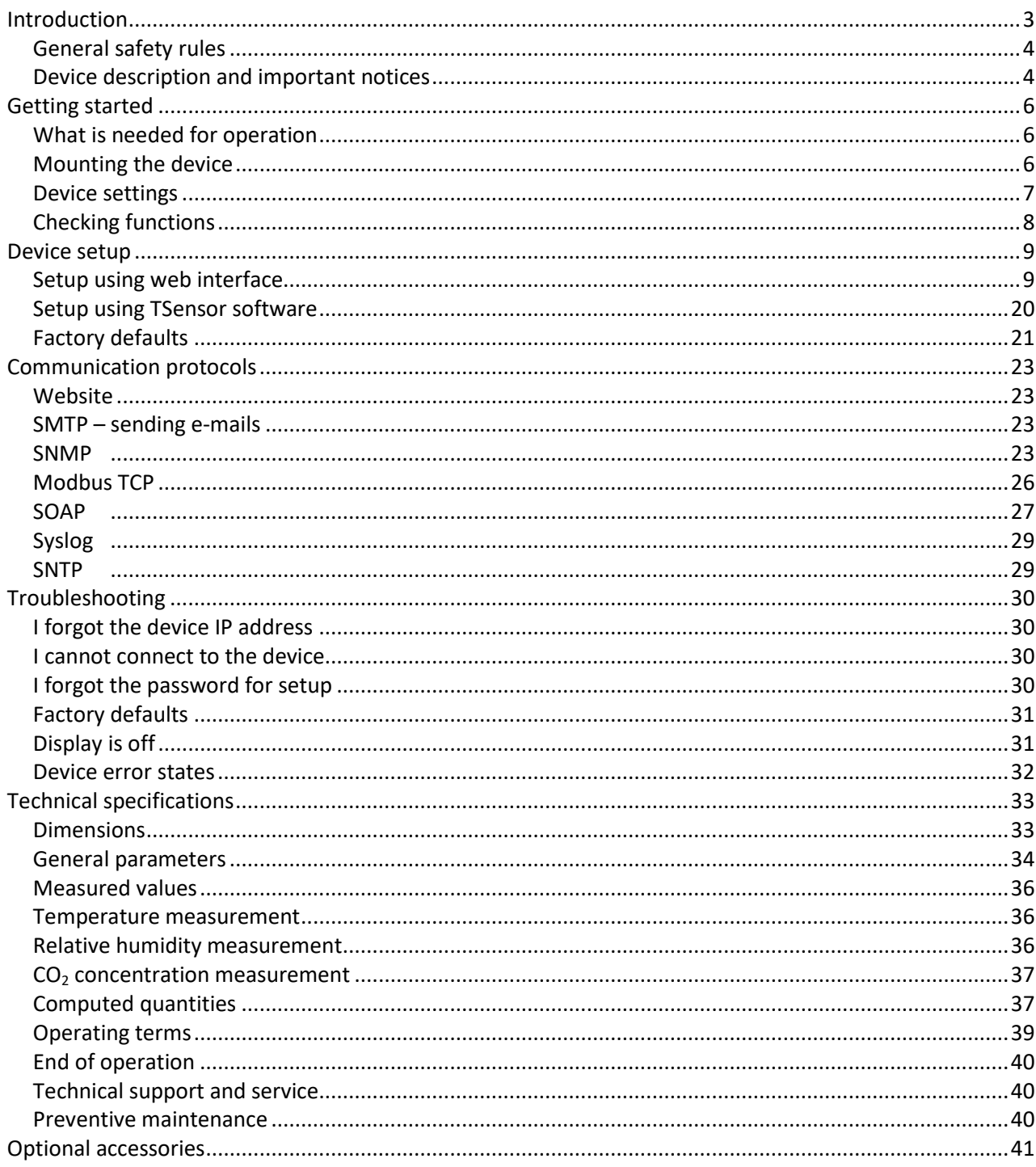

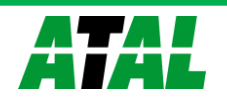

# **Chapter** 1

# <span id="page-2-0"></span>**Introduction**

*This chapter provides basic information about device. Before starting please read this manual carefully.*

The Web Sensor devices are designed for measurement of temperature, relative humidity and carbon dioxide concentration of air without aggressive substances. Measured quantities are according device type. Devices with relative humidity measurement can show one of computed quantities: dew point temperature, absolute humidity, specific humidity, mixing ratio and specific enthalpy. Temperature units are °C or °F. Communication interface of Web Sensors is Ethernet. Device types:

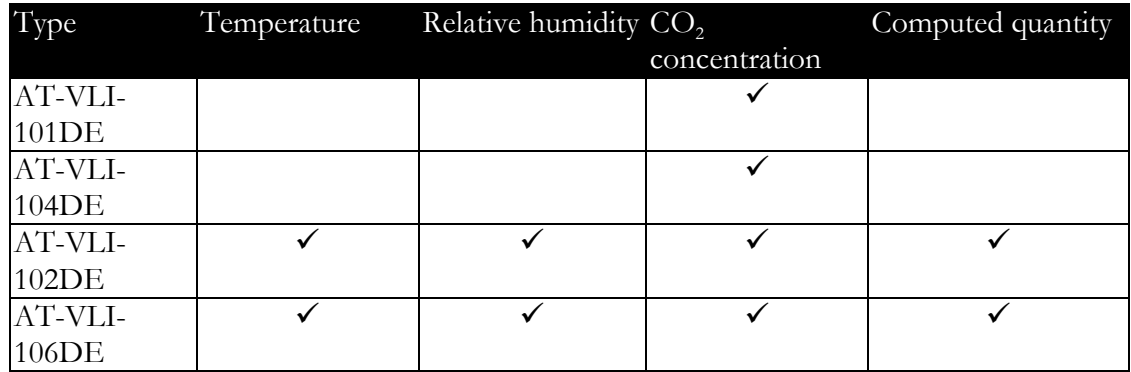

Models marked AT-VLI-10xDE-Z are custom-specified devices. Description of these devices is not included in this manual.

CO<sup>2</sup> concentration measurement is based on Non-Dispersive Infrared Technology (NDIR). CO<sub>2</sub> measurement is maintenance free due to the patented auto-calibration feature. Auto-calibration compensates effects of aging the  $CO_2$  sensor and therefore is guaranteed outstanding long-term stability. If the device is in operation permanently, an auto-calibration will start each 24 operating hours.

Measured values can be read in "SLOW mode" (filtered, averaged) or in "FAST mode" (current values without averaging). "SLOW mode" has advantages in applications like climate control because of filtering short time peaks. As an example exhaled air from an employee passing the sensor could affect the climate control negatively with a short response time because the control would trigger a change of the ventilation based on this one-time measurement. On the contrary in "FAST mode" no software filter is used for calculating the output value. This fact adds a noise of typ.  $\pm 30$ ppm which has to be considered in terms of accuracy. Of principle measurement is the measured value of  $CO<sub>2</sub>$ concentration depends on the value of air pressure - altitude at the installation site. For this reason, it is suitable for accurate measurement to set the altitude of the installation site.

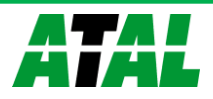

After power up of the device starts internal test. During this time (about 20s) LCD display shows (----) instead of  $\mathrm{CO}_2$  concentration value. Web pages show n/a.

### <span id="page-3-0"></span>**General safety rules**

*The following summary is used to reduce the risk of injury or damage the device. To prevent injury, please follow instructions.*

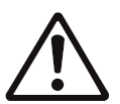

The device can be services only by a qualified person. The device contains no serviceable parts inside.

Don't use the device, if it doesn't work correctly. If you think, that the device is not working correctly, let check it by qualified service person.

It's forbidden to use the device without the cover. Inside the device can be a dangerous voltage and may be risk of electric shock.

Use only the appropriate power supply adapter according to manufacturer specifications and approved according to relevant standards. Make sure, that the adapter does not have damaged cables or covers.

Connect the device only to network parts approved according to relevant standards.

Connect and disconnect the device properly. Don't connect or disconnect Ethernet cable, if the device is powered.

The device may be installed only in prescribed areas. Never expose the device to higher or lower temperatures than is allowed. The device has not improved resistance to moisture. Protect it from dripping or splashing water and do not use at areas with condensation.

Devices are not designed for locations with chemically aggressive environment. Temperature and humidity sensors must not be exposed to direct contact with water or other liquids. It is not allowed to remove the sensor cover to avoid any mechanical damage of the sensors.

Don't use device in explosive environments.

Don't stress the device mechanically.

#### <span id="page-3-1"></span>**Device description and important notices**

*This chapter contains information about basic features. Also there are important notices concerning to functional safety.*

Measured values can be displayed on LCD display or can be read using an Ethernet connection. The visual indication of  $CO<sub>2</sub>$  concentration is provided by three-color LED. The following formats are supported:

- Web pages with user changeable look and XML files
- Modbus TCP protocol
- SNMPv1 protocol
- SOAP protocol

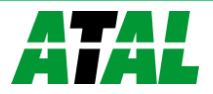

The device can also be used to check measured values and if the limit is exceeded, device sends warning messages. Possible ways to sending warning messages:

- Sending e-mails up to 3 e-mail addresses
- Sending SNMP traps up to 3 configurable IP addresses
- Displaying the alarm status on web page
- Sending messages to Syslog server

The device setup can be made by the TSensor software or web interface. TSensor software can be free downloaded from the manufacturer's website. Also you will find there latest firmware for your device. Do not upload to your device firmware which is not designed for it. Unsupported firmware can damage your device.

Device does not support powering over Ethernet cable (PoE). PoE splitter must be used. Compatible PoE splitter can be purchased as optional accessories. Splitter must have 12V output with approximately 1W.

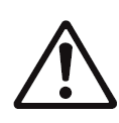

Reliability of warning messages delivering (e-mail, trap, syslog), depends on actual availability of necessary network services. The device should not be used for critical applications, where malfunction could cause to injury or loss of human life. For highly reliable systems, redundancy is essential. For more

information please see standard IEC 61508.

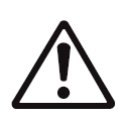

Never connect the device directly to the Internet. If it is necessary connect the device to the Internet, properly configured firewall must be used. Firewall can be partially replaced by the NAT.

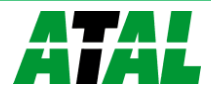

**Chapter** 2

# <span id="page-5-0"></span>**Getting started**

*Here you can find information necessary to put newly purchased equipment to operation. This procedure is only informative.*

#### <span id="page-5-1"></span>**What is needed for operation**

To install the unit you need to the following equipment. Before installation check if it's available.

- Web Sensor Tx5xx device
- power supply adapter 9 30V/200mA
- RJ45 LAN connection with appropriate cable
- free IP address in your network

#### <span id="page-5-2"></span>**Mounting the device**

- check if the equipment from previous chapter are available
- install the latest version of TSensor software. This software is used to all device settings.
- TSensor software can be free downloaded from the manufacturer's website. Software can be also supplied on CD. Device configuration can be made using web interface. For web configuration is not TSensor software necessary.
- contact your network administrator to obtain following information for the connection to the network:

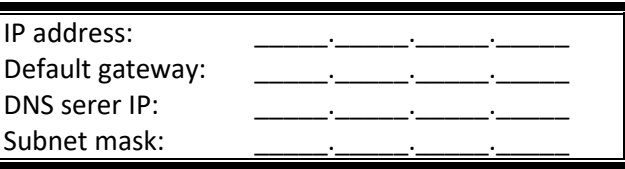

- check if there is no IP address conflict when you connect the device into network for the first time. The device has from factory set the IP address to **192.168.1.213**. This address must be changed according to information from the previous point. When you installing several new devices, connect them to the network one after another.
- connect the Ethernet connector
- connect the power adapter 9 30V (e.g. 12V/200mA)

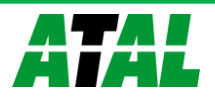

 LEDs on LAN connector should blink after connecting the power and LCD start showing measured values.

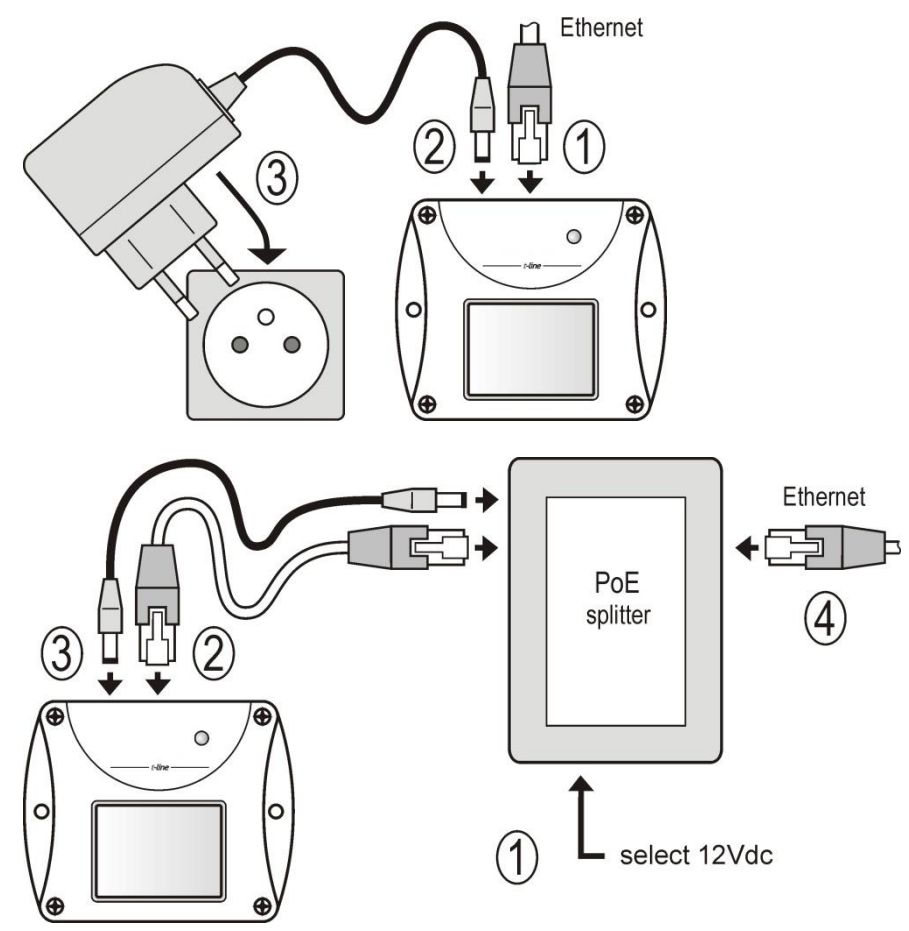

# <span id="page-6-0"></span>**Device settings**

- run configuration software TSensor on your PC
- switch to an **Ethernet** communication interface
- press button **Find device...**

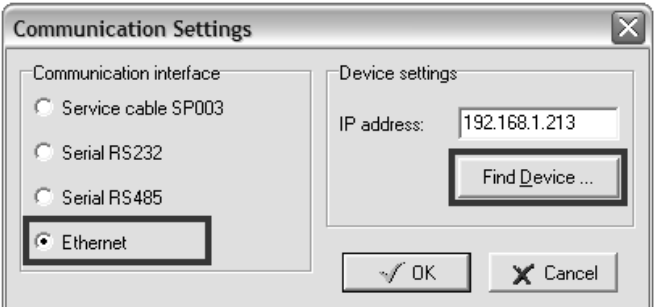

the window shows all available devices on your network

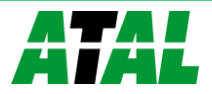

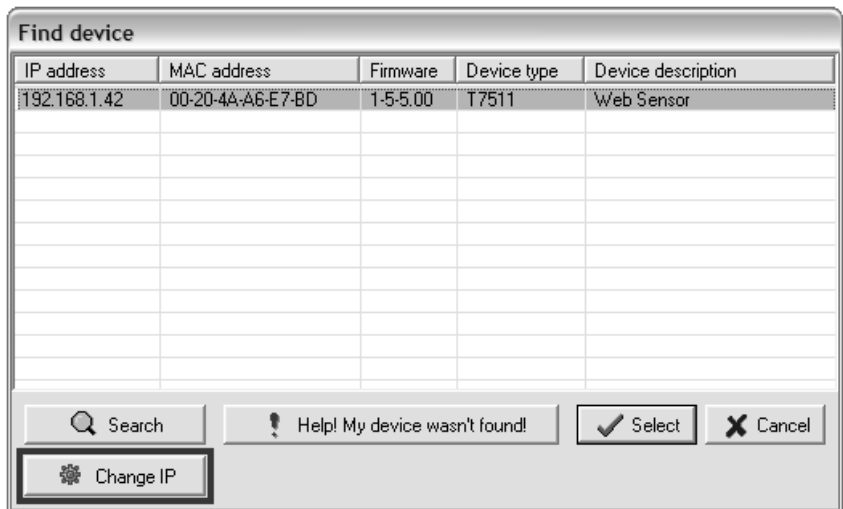

 click to **Change IP** to set new address according to network administrator instructions. If your device is not listed, then click **Help! My device wasn't found!** Then follow the instructions. MAC address is on product label. The device is factory set to IP **192.168.1.213**.

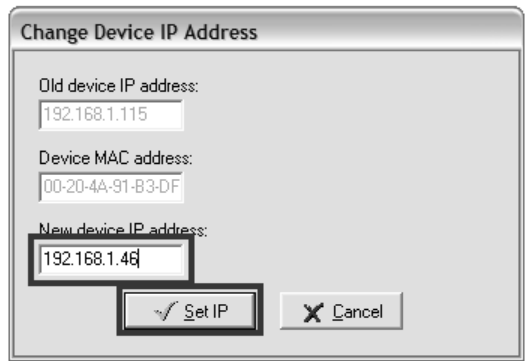

- gateway may not be entered if you want to use the device only in local network. If you set the same IP address which is already used, the device will not work correctly and there will be collisions on the network. If the device detects a collision of IP address then reboot is performed automatically.
- after changing IP address device is restarted and new IP address is assigned. Restart of the device takes about 10 seconds.
- connect to device using TSensor software and check the measured values. Set the other parameters (alarm limits, SMTP server, etc.). Settings are saved after click on button **Save changes**.

#### <span id="page-7-0"></span>**Checking functions**

The last step is to check measured values on the device website. In the address bar of the web browser, enter the device IP address. If the default IP address was not changed, then insert **http://192.168.1.213**.

Displayed web page lists actual measured values. If the web pages are disabled, you can see text **Access denied**. In the case of measurement error a text **Error** is shown instead value.

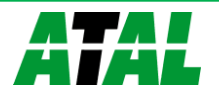

**Chapter** 3

# <span id="page-8-0"></span>**Device setup**

*This chapter describes basic device configuration. There is a description of settings using web interface.*

#### <span id="page-8-1"></span>**Setup using web interface**

Device can be setup using web interface or TSensor software. Web interface can be managed by the web browser. Main page will be shown when you insert device address into address bar of your web browser. There you find actual measured values. Page with history graphs is shown when you click to tile with actual values. Access to device setup is possible via tile **Settings**.

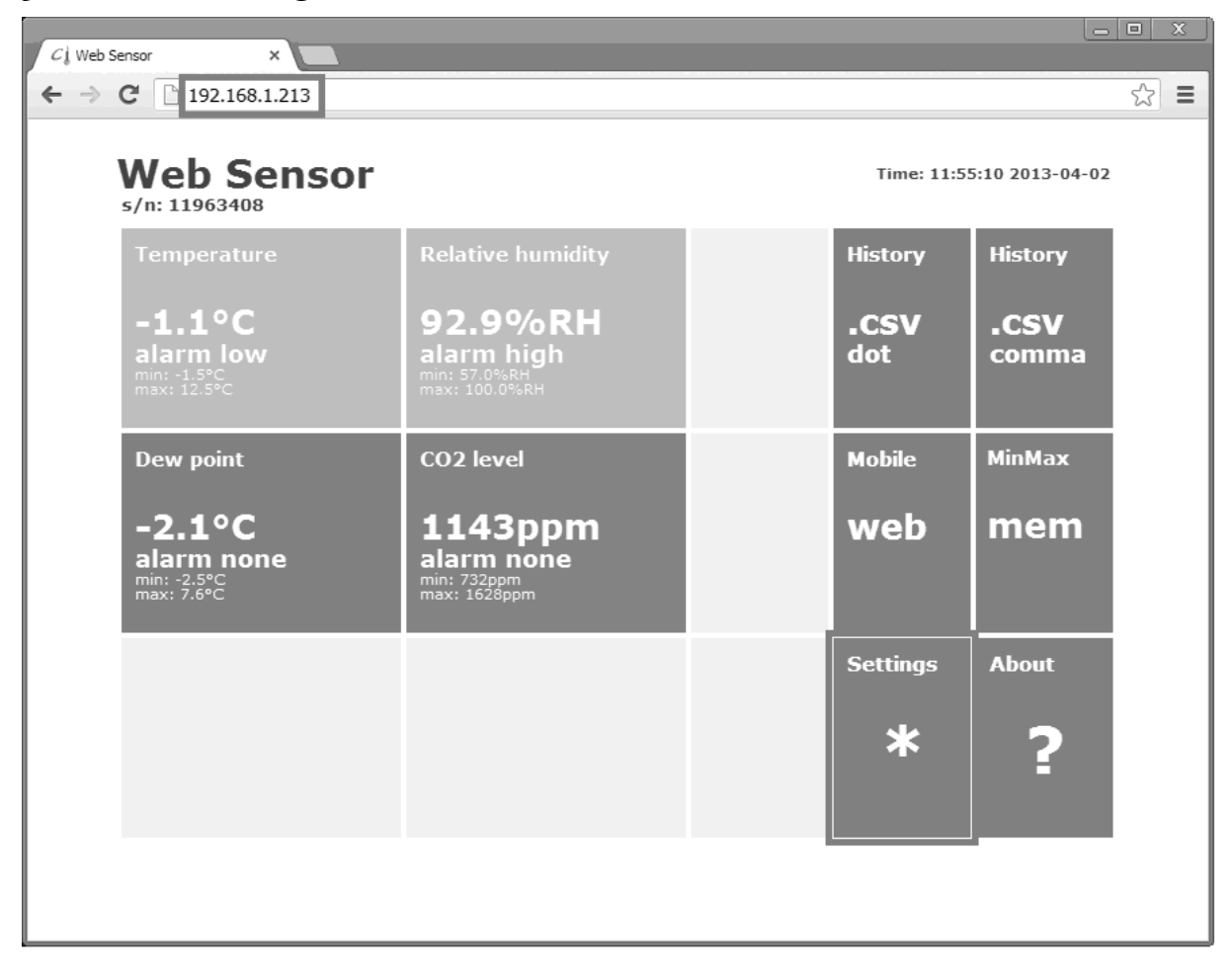

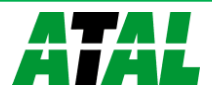

#### **General**

Device name can be changed using item **Device name**. Measured values are stored into memory according **History storage interval** field. After changing of this interval all history values will be cleared. Changes must be confirmed by **Apply settings** button.

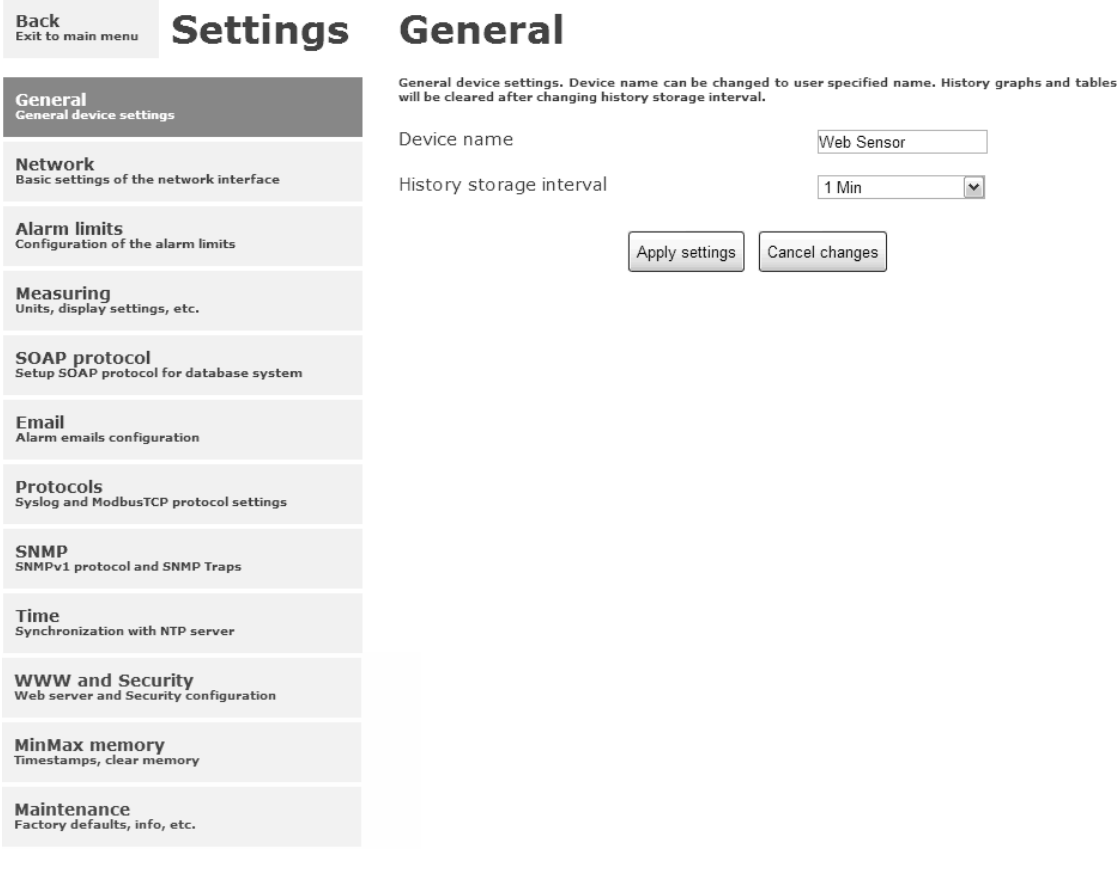

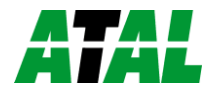

#### **Network**

Network parameters can be obtain automatically from DHCP server using option **Obtain an IP address automatically**. Static IP address is configurable via field **IP address**. It is not necessary setup **Default gateway** while you use device inside one subnet only. **DNS server IP** is required to set for proper function of DNS. Option **Standard subnet mask** sets network mask automatically according A, B or C network class. **Subnet mask** field must be set manually, when network with nonstandard range is used. **Periodic restart interval** enables to restart device after selected time since device start.

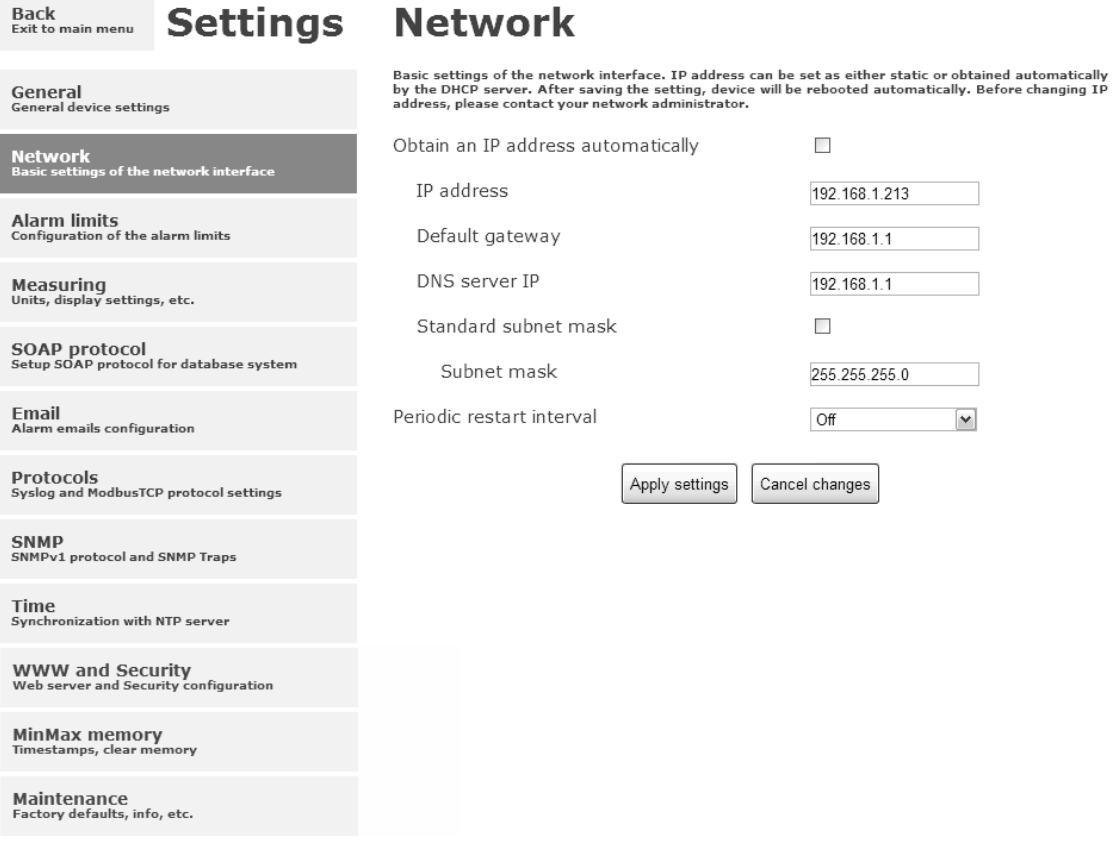

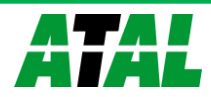

#### **Alarm limits**

For each measurement channel is possible to set upper and lower limits, time-delay for alarm activation and hysteresis for alarm clearing.

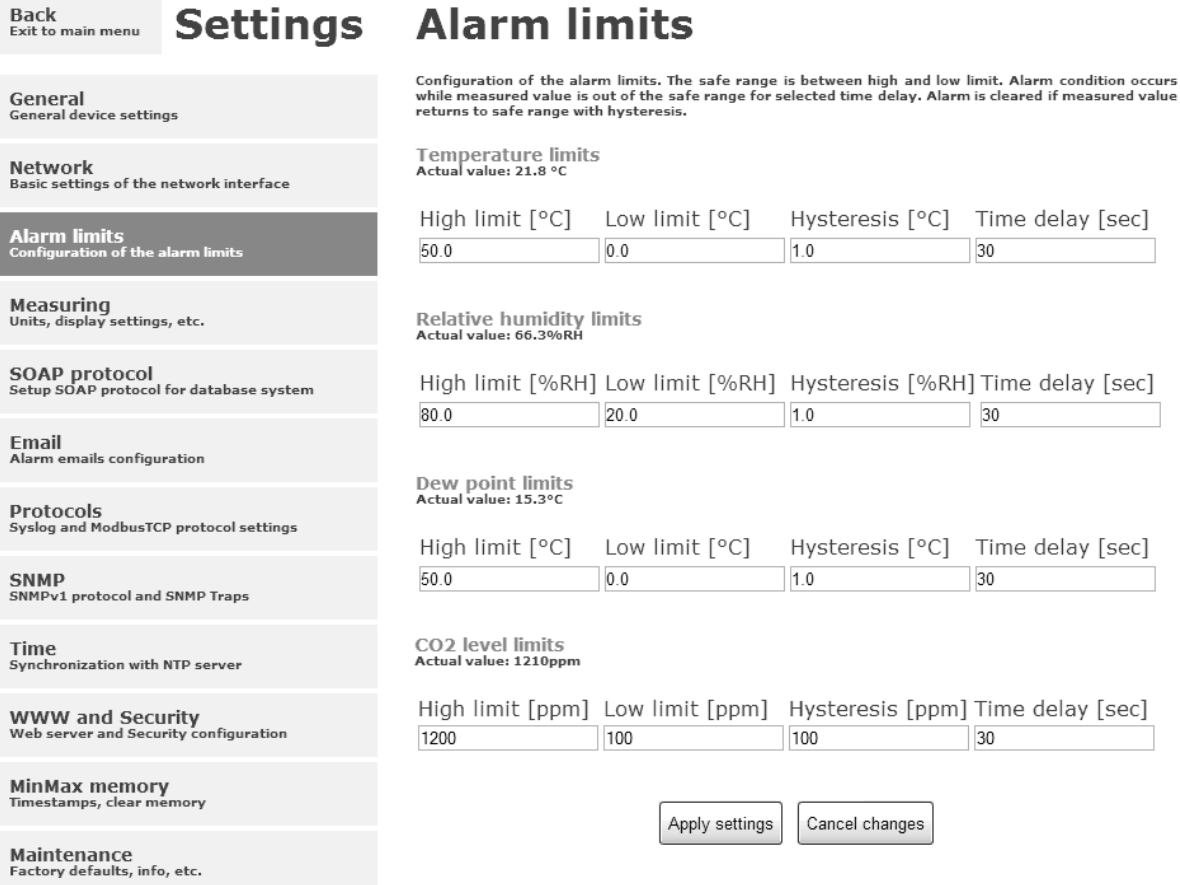

Example of setting the limit to the upper alarm limit:

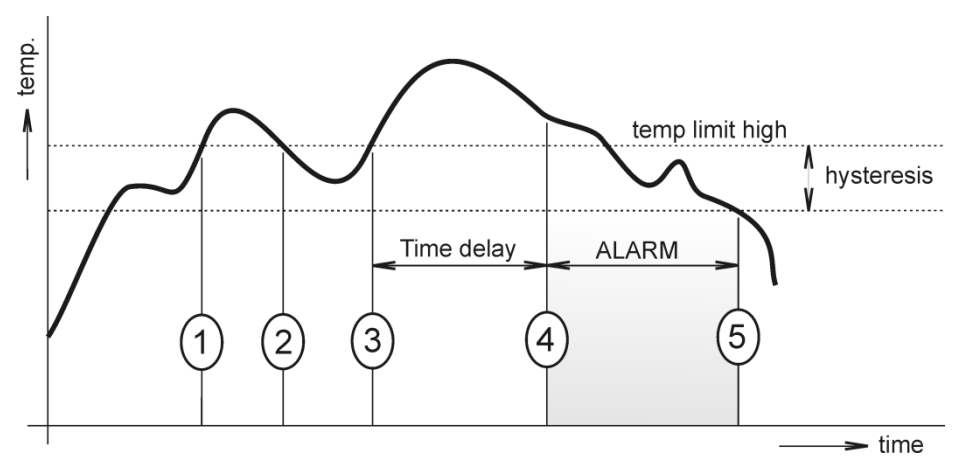

In Point 1 the temperature exceeded the limit. From this time, the time-delay is counting. Because at point 2 the temperature dropped below the limit value before the time delay expired, alarm was not set.

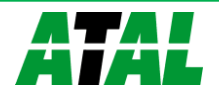

In Point 3 the temperature has risen over limit again. During the time-delay the value does not drop below the set limit, and therefore was in Point 4 caused alarm. At this moment were sent e-mails, traps and set alarm flag on website, SNMP and Modbus.

The alarm lasted up to Point 5, when the temperature dropped below the set hysteresis (temperature limit – hysteresis). At this moment was active alarm cleared and e-mail sent.

When alarm occurs, alarm messages will be sent. In case of power failure or device reset (e.g. changing the configuration) will new alarm state evaluated and new alarm messages will be sent.

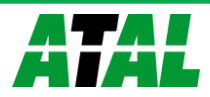

#### **Measuring**

Page contains settings of the measuring part of the device. Settings can be saved only if jumper inside device is closed. Fields in this page are shown according device type.

It is possible set visibility of measured values on device LCD. Display can be switched off. Units of measured and computed quantities are selectable by fields **Temperature unit** and **Computed value**. Field **Pressure value for computed values** is required to set for proper calculation of computed quantities. Mode of  $CO<sub>2</sub>$  concentration measuring can be set by item **Average CO**<sub>2</sub> **measuring mode** –  $,$  SLOW mode<sup>44</sup>. Because principle of CO<sub>2</sub> concentration measurement depends on atmospheric pressure (altitude), it is recommended for accurate  $CO<sub>2</sub>$  measurement set **Altitude for**  $CO<sub>2</sub>$  **compensation**.

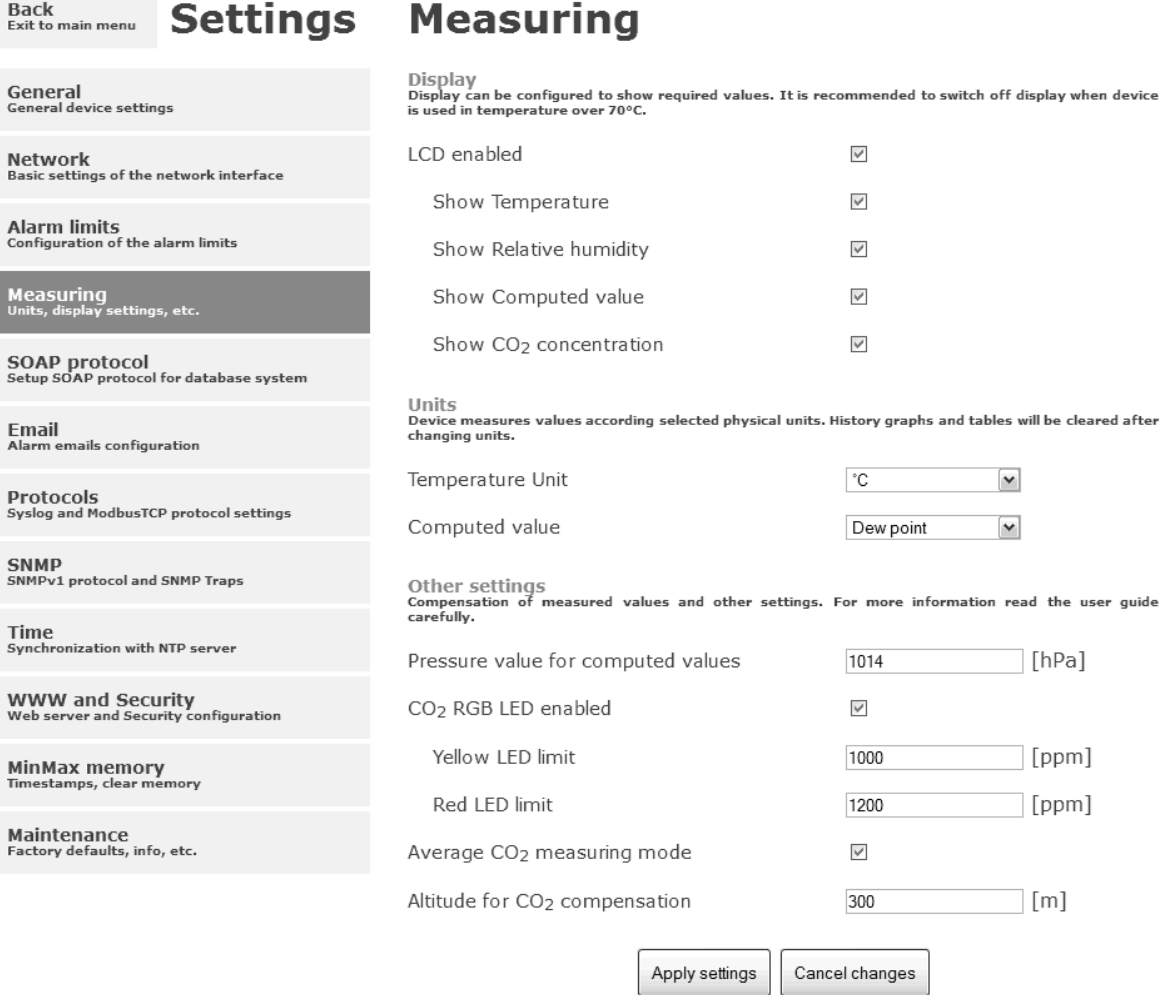

Whole measuring range of  $CO_2$  concentration (0 to 2000/10000ppm) can be divided into three areas. Using three-color LED the transmitter indicates, in which of these areas the measured value is. LED configuration is possible via fields **Yellow LED limit** and **Red LED limit**.

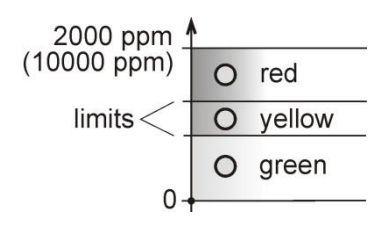

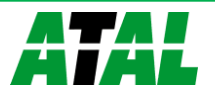

#### **SOAP protocol**

SOAP protocol can be enabled by option **SOAP protocol enabled**. Destination SOAP server can be set via **SOAP server address**. For setup of server port can be used option **SOAP server port**. Device sends SOAP message according selected **Sending interval**. Option **Send SOAP message when alarm occurs** sends message when an alarm on channel occurs or alarm is cleared. These SOAP messages are sent asynchronously to selected interval.

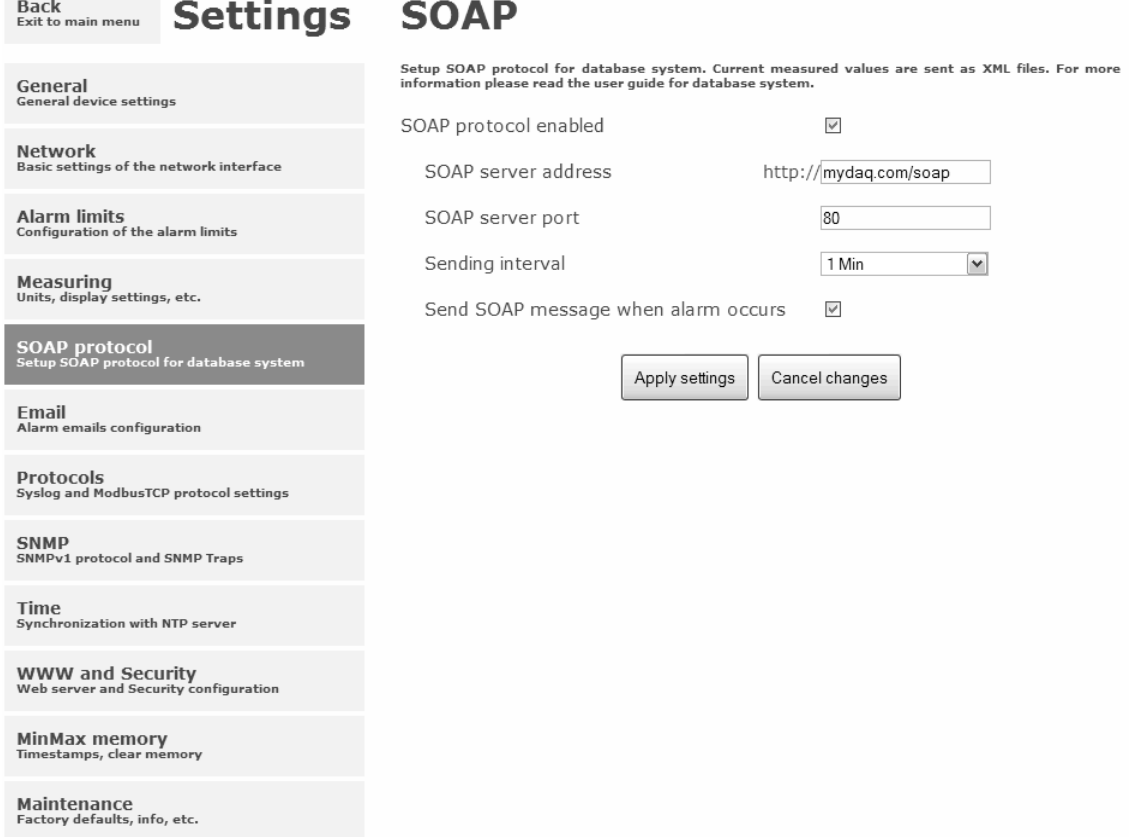

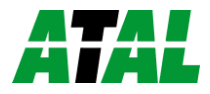

#### **Email**

**Email sending enabled** option allows email features. It is necessary set address of the SMTP server into **SMTP server address** field. Domain name for SMTP server can be used. Default port of the SMTP server can be changed using item **SMTP server port**. SMTP authentication can be enabled using **SMTP authentication** option. When authentication is enabled **Username** and **Password** must be set.

For successfully email sending it is necessary insert **Email sender address**. This address is usually same as username of the SMTP authentication. Into fields **Recipient 1** to **Recipient 3** it is possible set address of email recipients. Option **Short email** enable sending emails in short format. This format is usable when you need to forward emails into SMS messages.

When option **Alarm email repeat sending interval** is enabled and there is active alarm on channel, then emails with actual values are sent repeatedly. **Info email sending interval** option enables sending emails at selected time interval. CSV history file can be sent together with the repeat/info emails. This feature can be enabled by **Alarm and Info emails attachment** option.

It is possible to test email function using button **Apply and test**. This button save a new settings and send a testing email immediately.

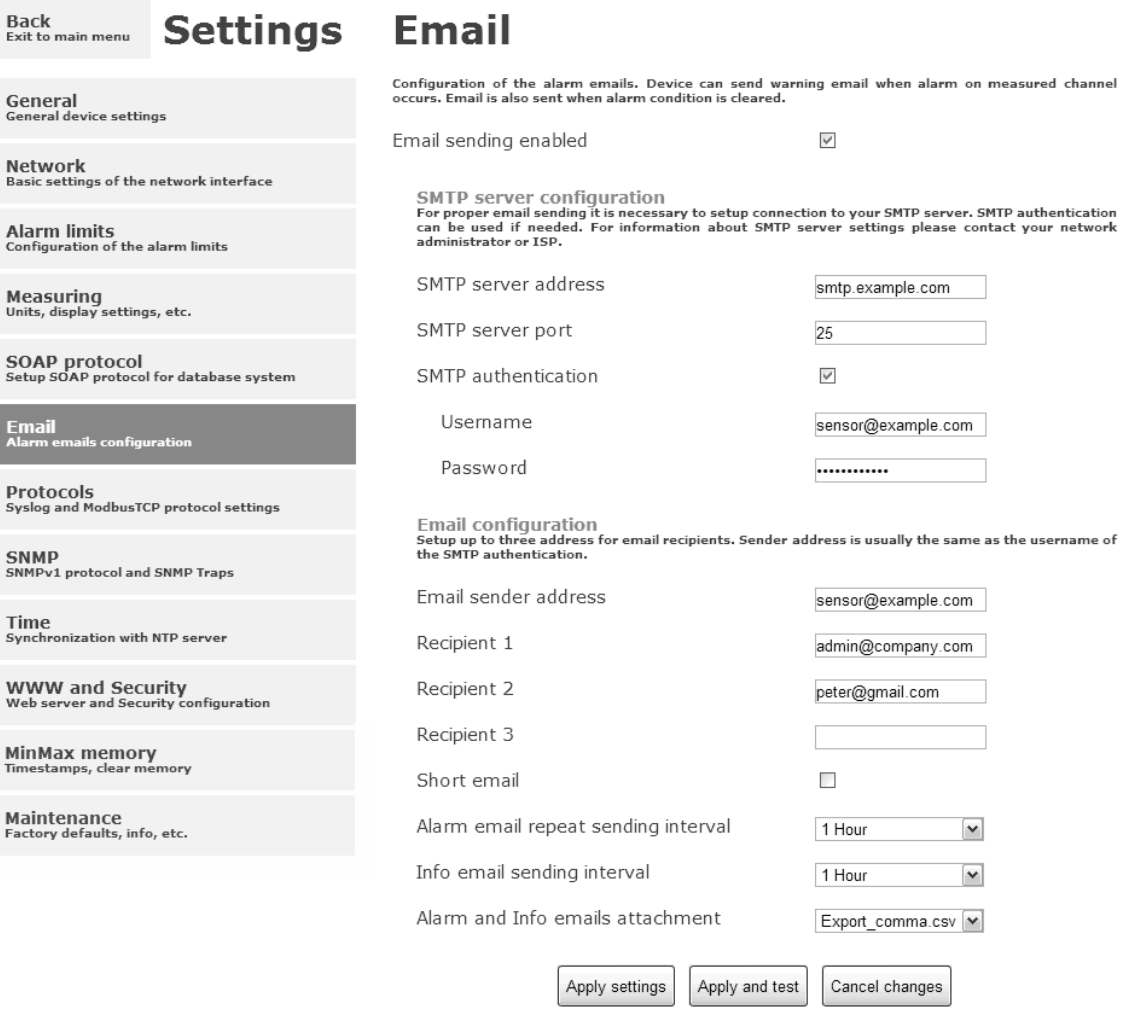

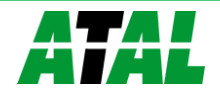

#### **Modbus a Syslog protocols**

ModbusTCP and Syslog protocol settings are configurable via menu **Protocols**. Modbus server is enabled by default. Deactivation is possible via **Modbus server enabled** option. Modbus port can be changed via **Modbus port** field. Syslog protocol can be enabled using item **Syslog enabled**. Syslog messages are sent to IP address of the Syslog server - field **Syslog server IP address**.

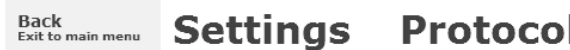

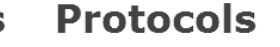

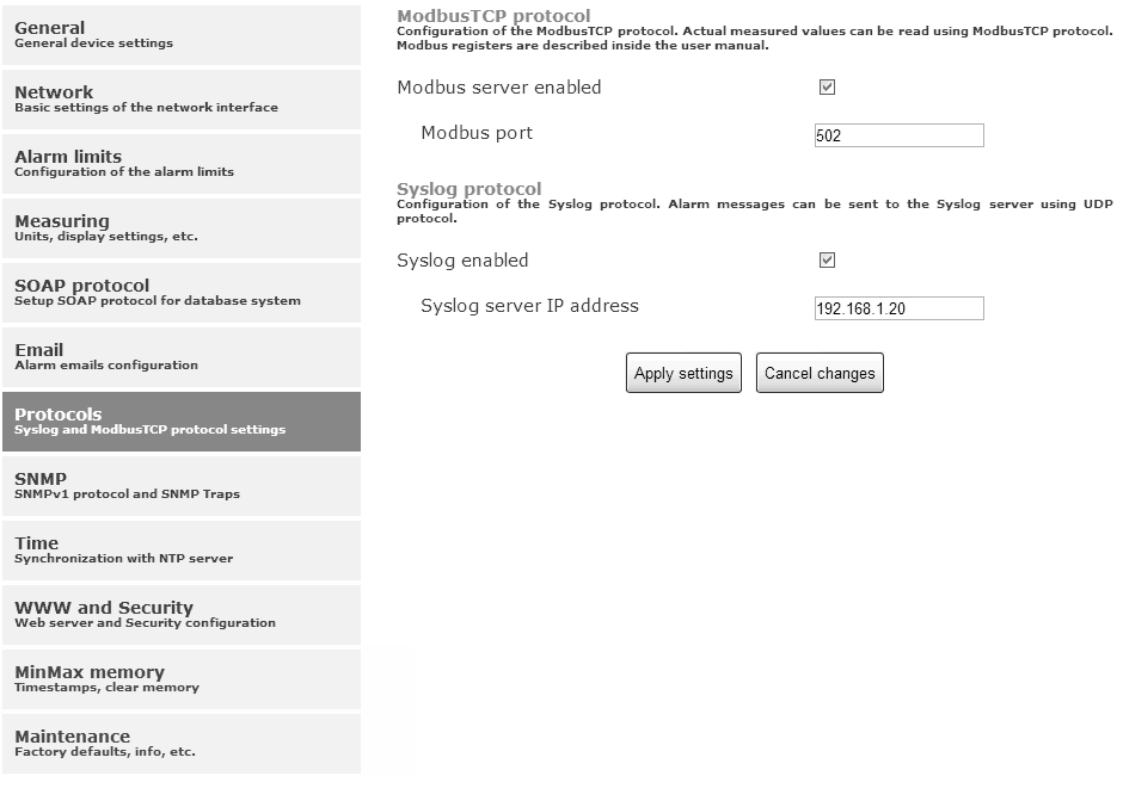

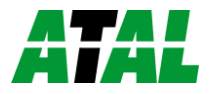

#### **SNMP**

For reading values via SNMP it is necessary to know password - **SNMP read community**. SNMP Trap can be delivered up to three IP address - **IP address of the Trap recipient**. SNMP Traps are sent at alarm or error state on the channel. Trap feature can be enabled by option **Trap enabled**.

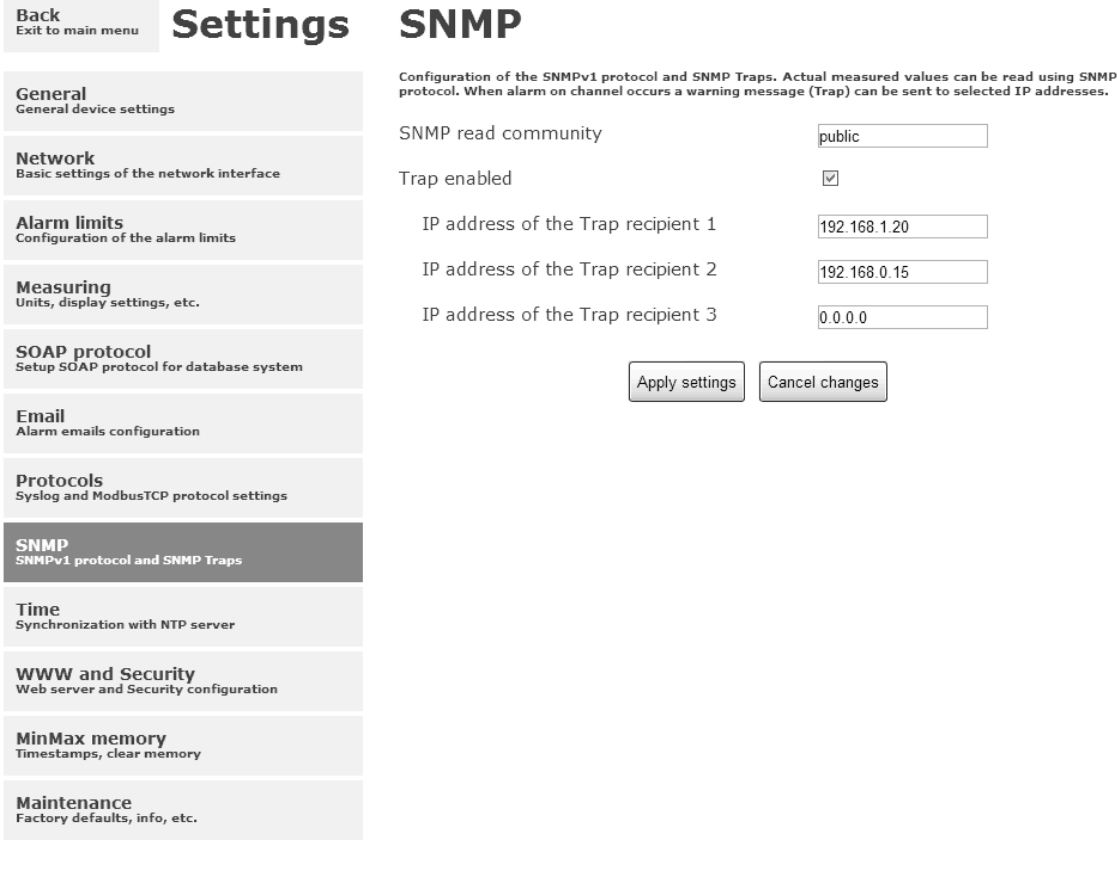

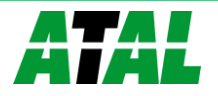

#### **Time**

Time synchronization with SNTP server can be enabled by **Time synchronization enabled** option. IP address of the SNTP is necessary to set into **SNTP server IP address** item. SNTP time is synchronized at UTC format, and due to be necessary set corresponding time offset - **GSM offset [min]**. Time is synchronized every 24 hours by default. Option **NTP synchronization every hour** decrease this synchronization interval to one hour.

 $\overline{a}$ 

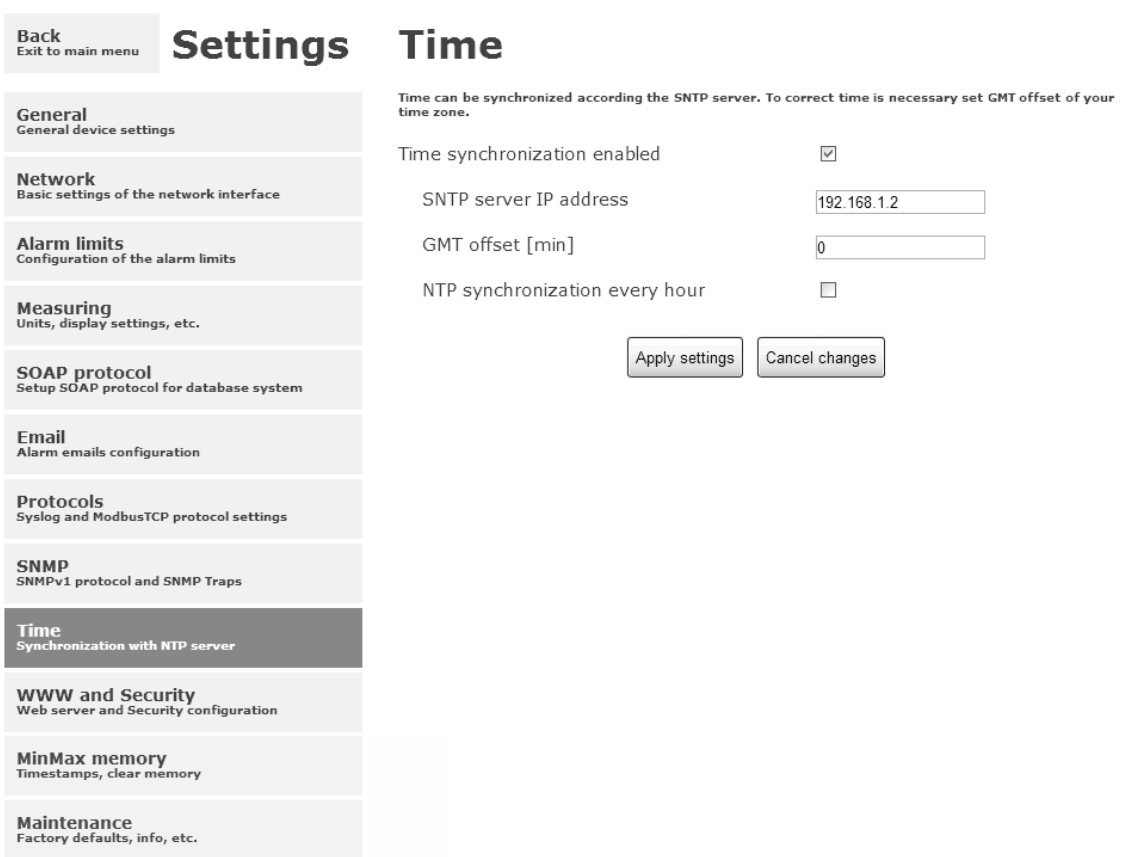

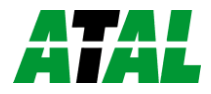

#### **WWW and security**

Security features can be enabled by the **Security enabled** option. When security is enabled it is necessary to set administrator password. This password will be required for device settings. When secured access is required even to actual values reading it is possible to enable **User account only for viewing enabled**. Port of the www server can be changed from the default value 80 using filed **WWW port**. Web pages with actual values are refreshed according to **Web refresh interval** field.

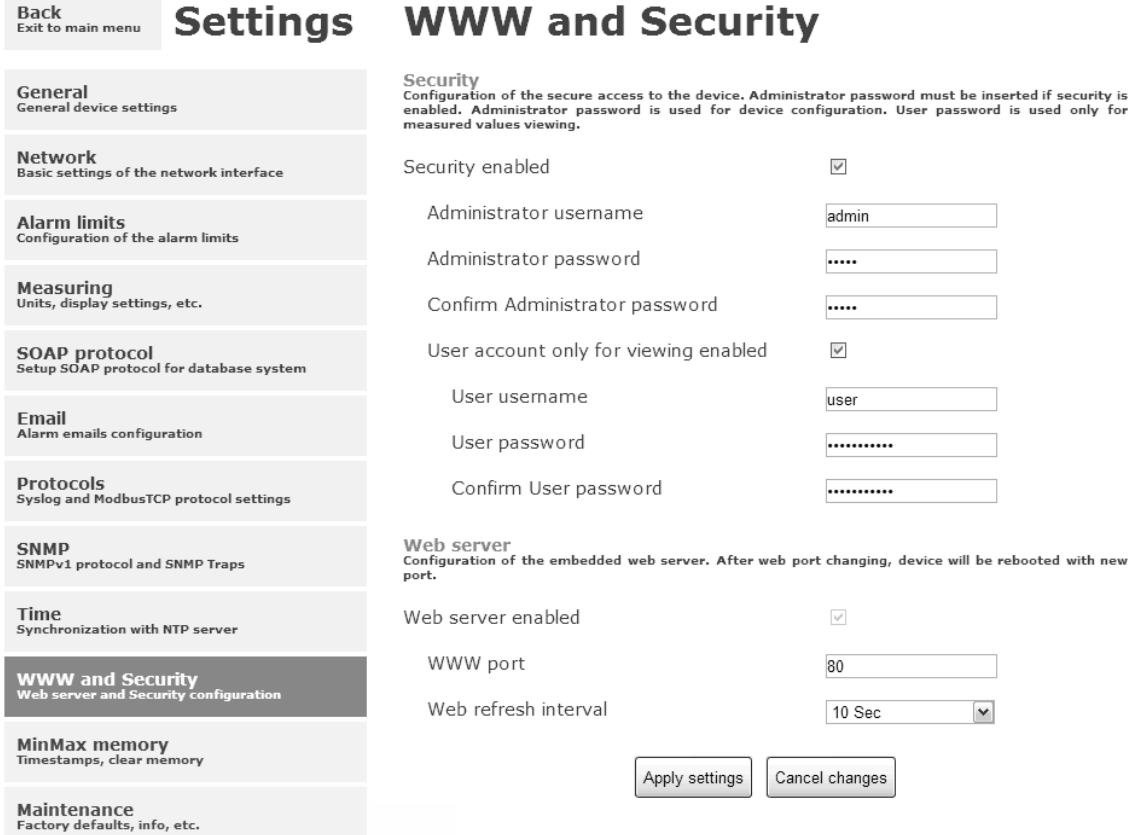

#### <span id="page-19-0"></span>**Setup using TSensor software**

TSensor software is an alternative to web configuration. Some less important parameters are configurable only by the TSensor software. TSensor software allows user adjustment of measured values.

Parameter **MTU size** can reduce size of the Ethernet frame. Lowering of this size can solve some communication problems mainly with Cisco network infrastructure.

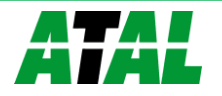

#### <span id="page-20-0"></span>**Factory defaults**

**Factory defaults** field set the device into factory configuration. Network parameters (IP address, Subnet mask, Gateway, DNS) are left without changes. Settings relating to measurement are not restored by factory defaults.

 $\sim$ 

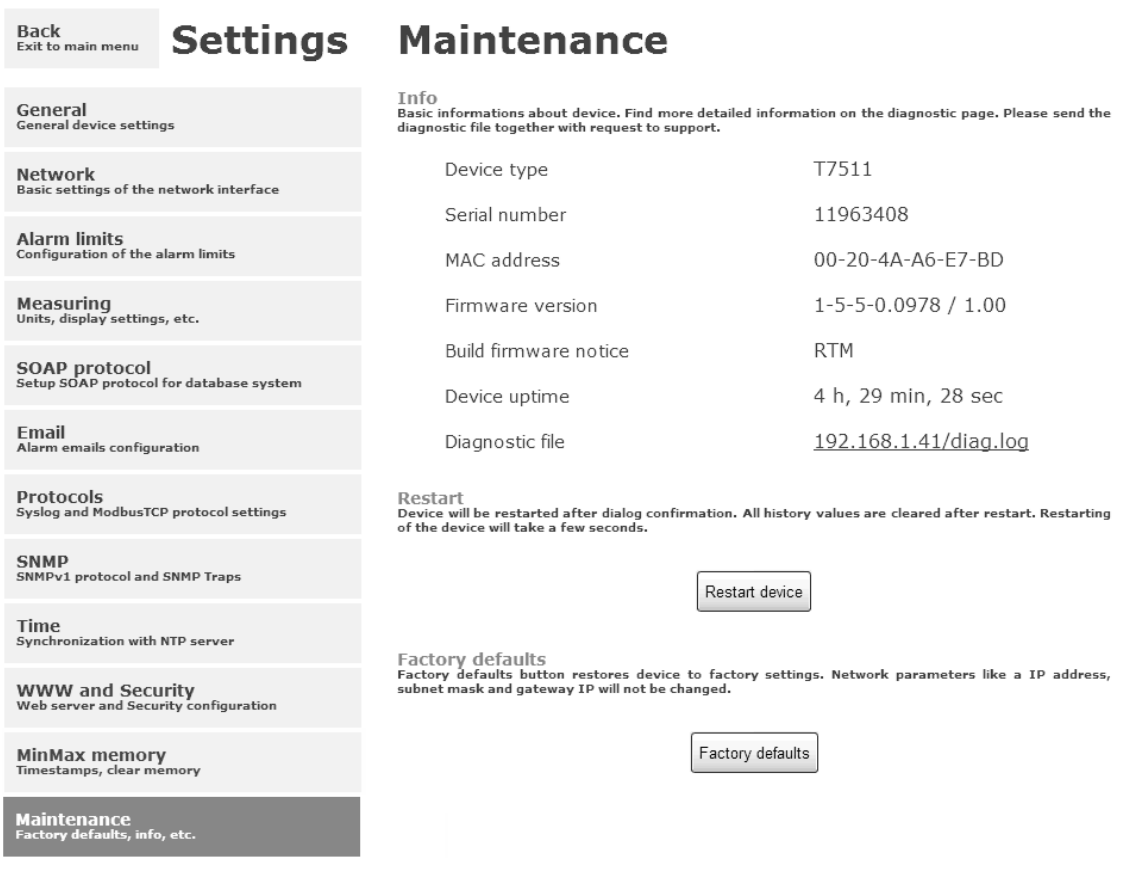

Network parameters are changed while you close jumper and push button inside device during connecting power supply. Factory parameters settings:

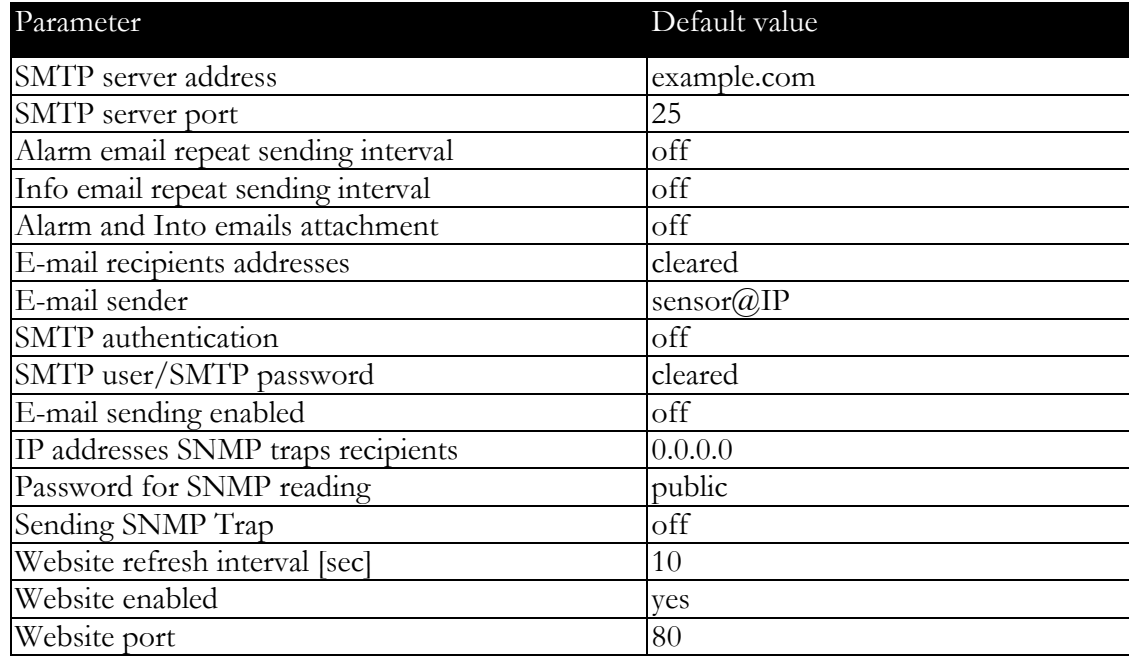

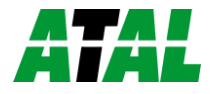

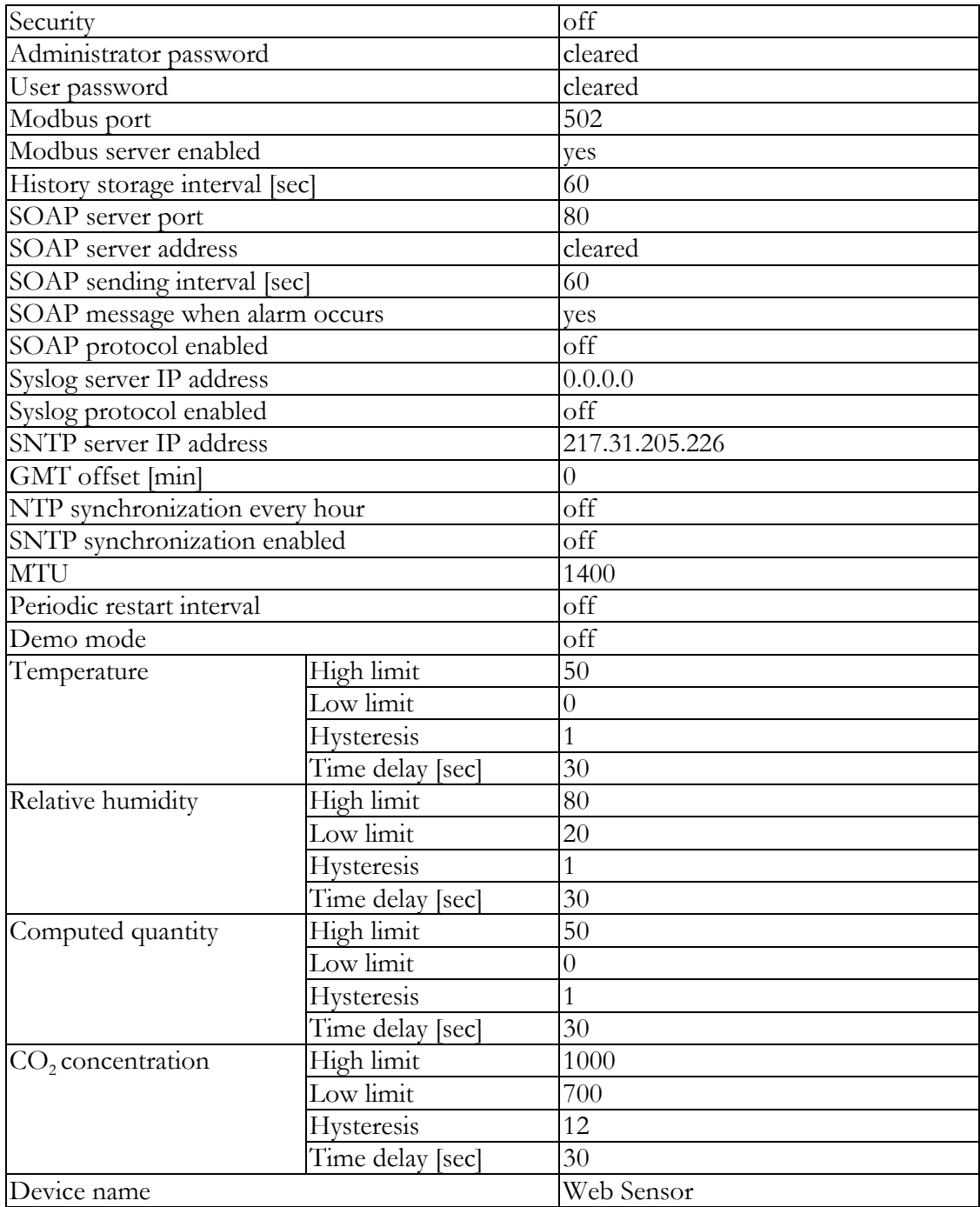

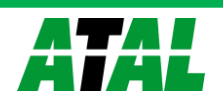

# **Chapter** 4

# <span id="page-22-0"></span>**Communication protocols**

*Short introduction to communication protocols of the device. To use some communication protocols is necessary software, which can use the protocol. This software is not included. For detailed description of protocols and application notes please contact your distributor.*

#### <span id="page-22-1"></span>**Website**

The device supports displaying of measured values, history graphs and configuration using web browser. History graphs are based on HTML5 canvas. Web browser must support this feature for proper function of graphs. Firefox, Opera, Chrome or Internet Explorer 9 can be used. If the device has IP address **192.168.1.213** type into your browser **http://192.168.1.213**. Using TSensor software or web interface can be set automatic webpages refresh interval. The default value is 10sec. Actual measured values can be obtained using XML file **values.xml**.

Values from history can be exported in CSV format. History storage interval can be set using TSensor software or web interface. History is erased after every reboot of the device. Reboot of the device is performed when the power supply is disconnected and also after configuration change.

The device allows you to customize the design of web pages. For detailed information please contact your distributor.

#### <span id="page-22-2"></span>**SMTP – sending e-mails**

When measured values are over the set limits, the device allows send e-mail to a maximum of 3 addresses. E-mail is send when alarm condition on the channel is cleared or a measuring error occurs. It is possible to set repeat interval for email sending. For correct sending of e-mails it is necessary to set address of SMTP server. Domain address can be used as SMTP server address too. For proper function of DNS is required to set DNS server IP address. SMTP authentication is supported but SSL/STARTTLS not. Standard SMTP port 25 is used by default. SMTP port can be changed. Contact your network administrator to obtain configuration parameters of your SMTP server. E-mail sent by the device cannot be answered.

#### <span id="page-22-3"></span>**SNMP**

Using SNMP protocol you can read actual measured values, alarm status and alarm parameters. Via SNMP protocol is also possible to get last 1000 measured values from history table. Writing via SNMP protocol is not supported. It is supported **SNMPv1** protocol version only. SNMP used **UDP port 161**. OID keys description can be found in the MIB table, which can be obtained from device website or from your distributor. The

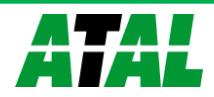

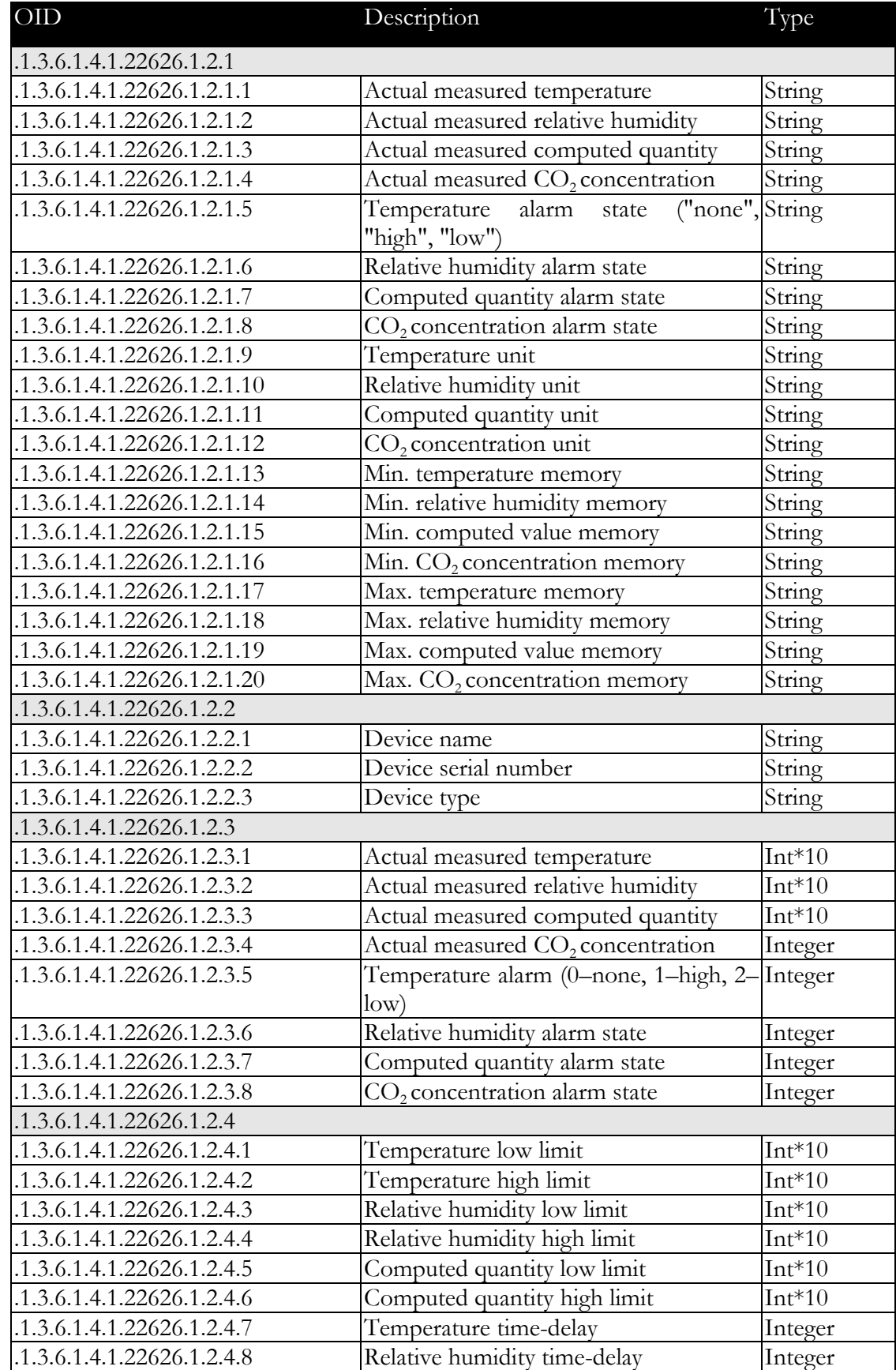

password for reading is factory set to **public**. The changes can be made using TSensor software or web interface. OID keys:

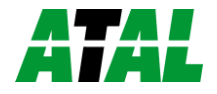

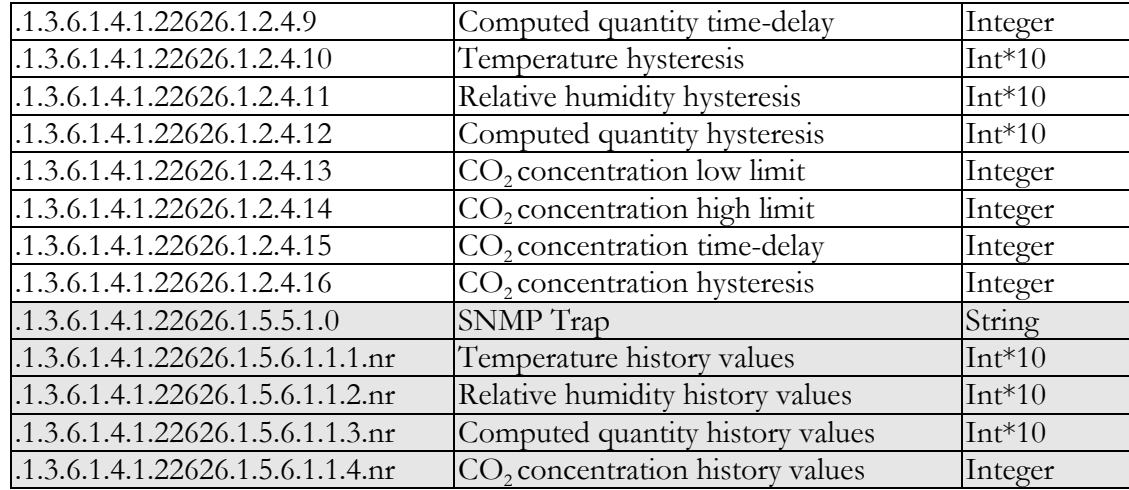

When alarm occurred a warning messages (trap) can be sent to selected IP addresses. Addresses can be set using TSensor software or web interface. Traps are sent via **UDP** protocol on **port 162**. The device can send following traps:

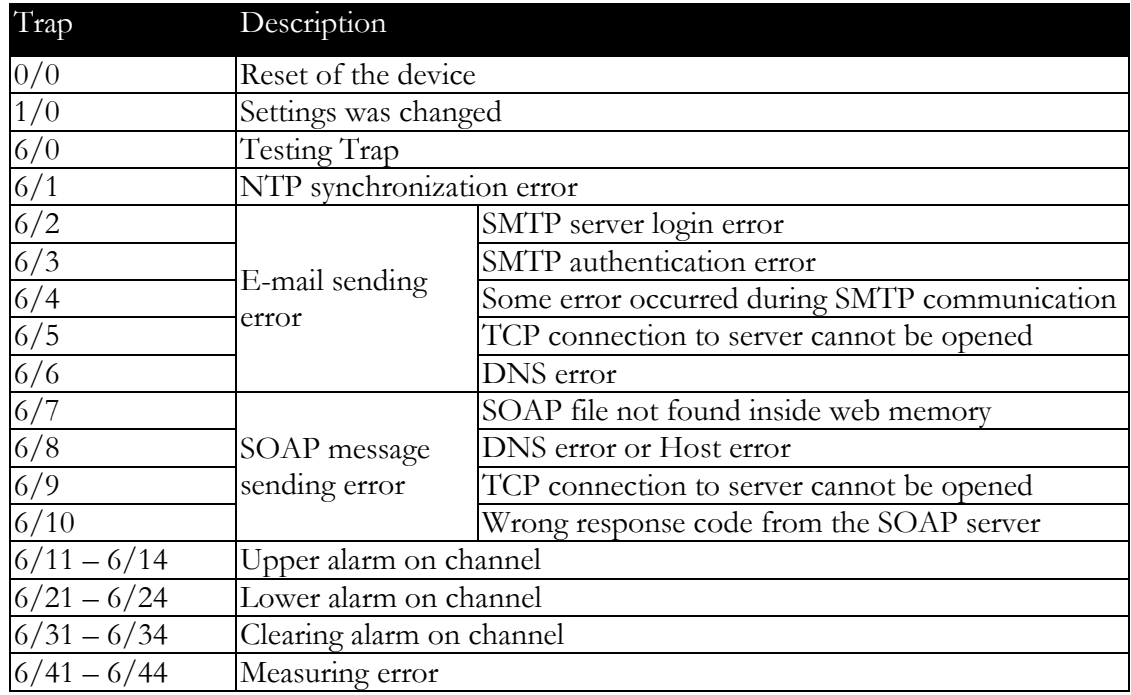

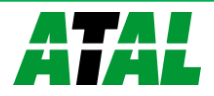

#### <span id="page-25-0"></span>**Modbus TCP**

Device supports Modbus protocol for communication with SCADA systems. Device use Modbus TCP protocol. **TCP port** is set to **502** by default. Port can be changed using TSensor software or web interface. Only two Modbus clients can be connected to device at one moment. Modbus device address (Unit Identifier) can be arbitrary. Modbus write command is not supported. Specification and description of the Modbus protocol is free to download on: www.modbus.org.

Supported Modbus commands (functions):

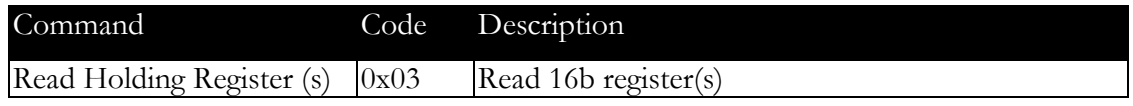

Modbus device registers. Address could be by 1 higher, depending on type used communication library:

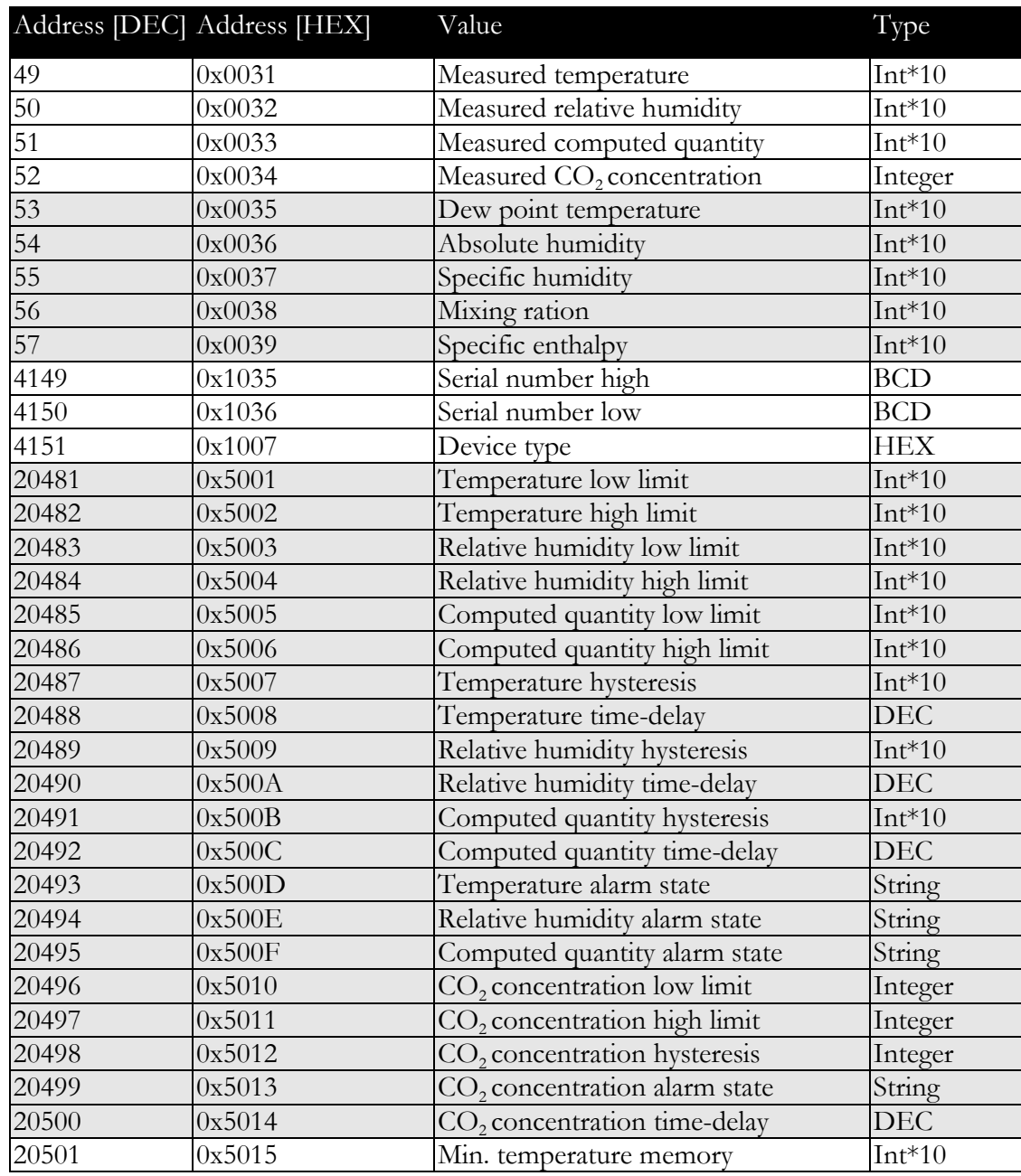

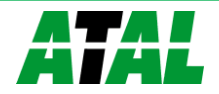

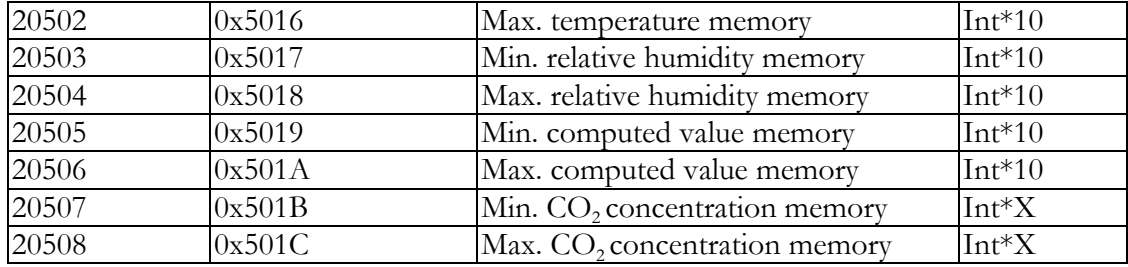

Type:

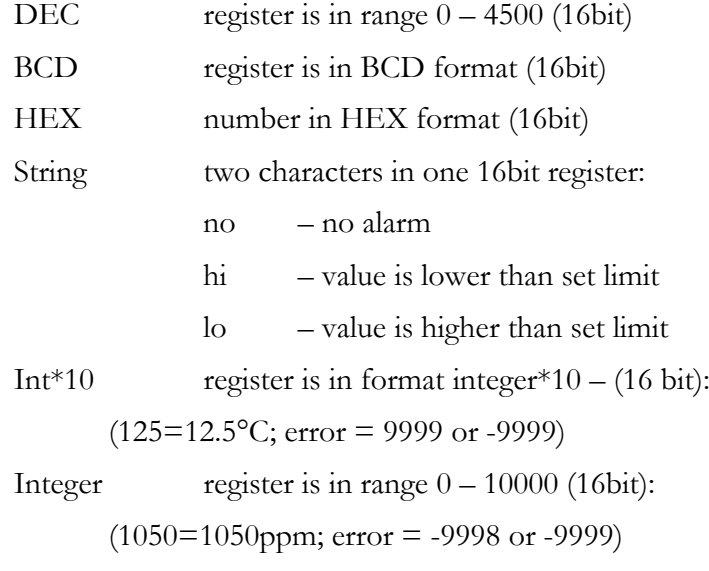

#### <span id="page-26-0"></span>**SOAP**

The device allows you to send currently measured values via **SOAP v1.1** protocol. The device sends values in XML format to the web server. The advantage of this protocol is that communication is initialized by the device side. Due to it is not necessary use port forwarding. If the SOAP message cannot be delivered, warning message via SNMP Trap or Syslog protocol is sent. SOAP message example:

```
<?xml version="1.0" encoding="utf-8"?>
<soap:Envelope xmlns:soap="http://schemas.xmlsoap.org/soap/envelope/"
    xmlns:xsi="http://www.w3.org/2001/XMLSchema-instance"
   xmlns:xsd="http://www.w3.org/2001/XMLSchema">
    <soap:Body>
       <InsertTx5xxCO2Sample xmlns="http://cometsystem.cz/schemas/soapTx5xxCO2.xsd">
          <passKey>13960932</passKey>
          <device>4156</device>
          <temp>1.4</temp>
          <relHum>91.9</relHum>
          <compQuant>0.3</compQuant>
          <co2>1050</co2>
          <alarms>hi,no,no,no</alarms>
          <lev1>0</lev1>
          <lev2>1</lev2>
          <lev3>0</lev3>
```
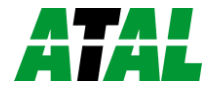

- **<compType>Dew point</compType>**
- **<tempU>C</tempU>**
- **<timer>60</timer>**
- **</InsertTx5xxCO2Sample>**

```
 </soap:Body>
```
**</soap:Envelope**

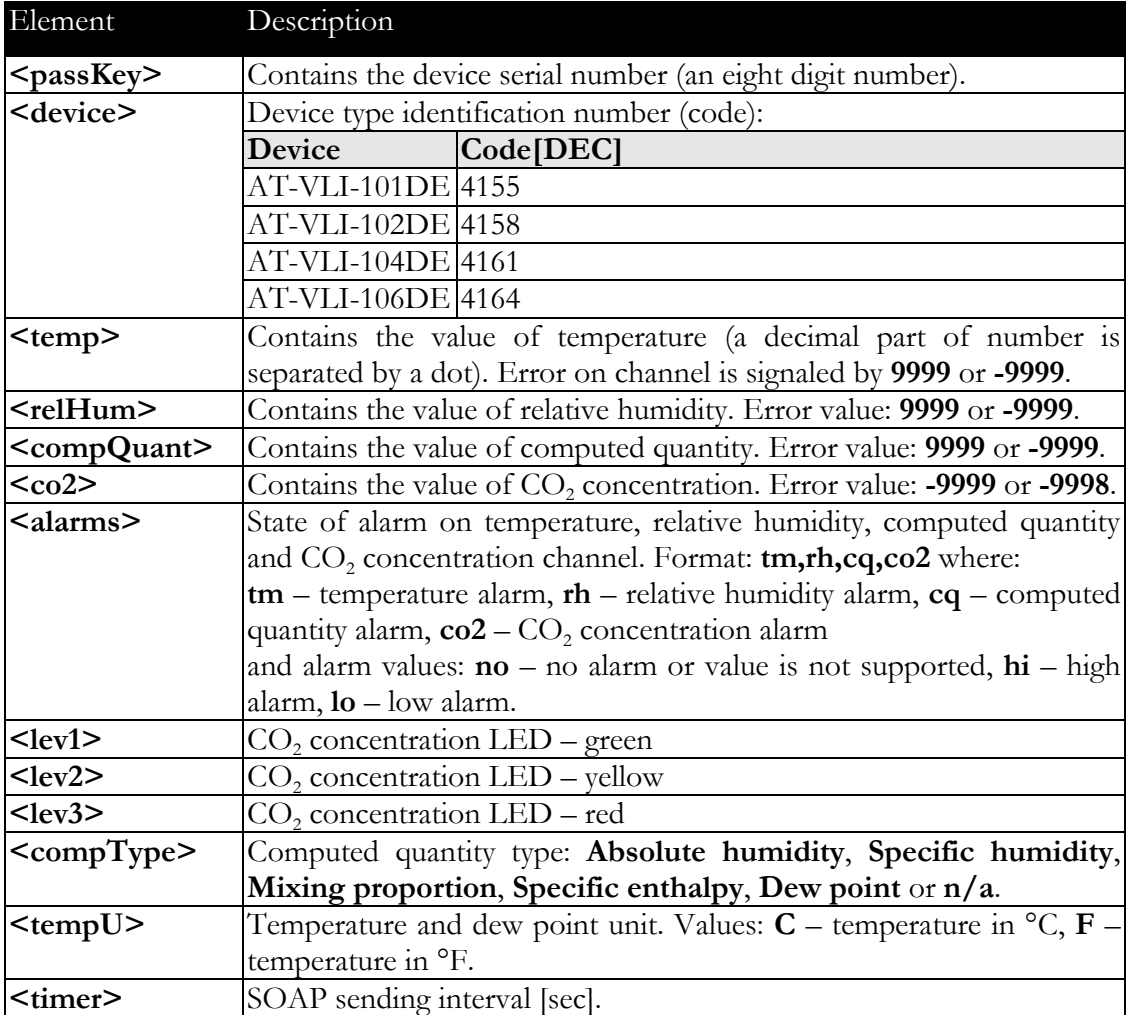

Example of the web service for incoming SOAP messages from Web Sensor. Example uses Apache (2.2.10) web server and PHP (5.2.6). It is required to install and enable SOAP extension for PHP. This example store incoming messages to the hard drive: **<?**

```
 function InsertTx5xxCO2Sample($passKey,$device,$temp,$relHum,$compQuant,$co2,
                                $alarms,$lev1,$lev2,$lev3,$compType,$tempU,$timer) {
    $data = "Time: ".StrFTime("%y/%m/%d %H:%M:%S", Time()).", Temp: ".$temp.
            ", RH: ".$relHum.", CQ: ".$compQuant. ", CO2: ".$co2."\n";
    $file_write = FOpen("soap.log", "a");
    FWrite($file_write, $data);
    FClose($file_write);
 }
 $server = new SoapServer(null, array('uri' => "http://test-uri/"));
 $server->addFunction('InsertTx5xxCO2Sample');
```
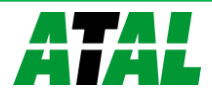

```
 $server->handle();
?>
```
# <span id="page-28-0"></span>**Syslog**

The device allows sending text message to selected Syslog server. Events are send using **UDP** protocol on **port 514**. Syslog protocol implantation is according to RFC5424 and RFC5426. Events when Syslog messages are send:

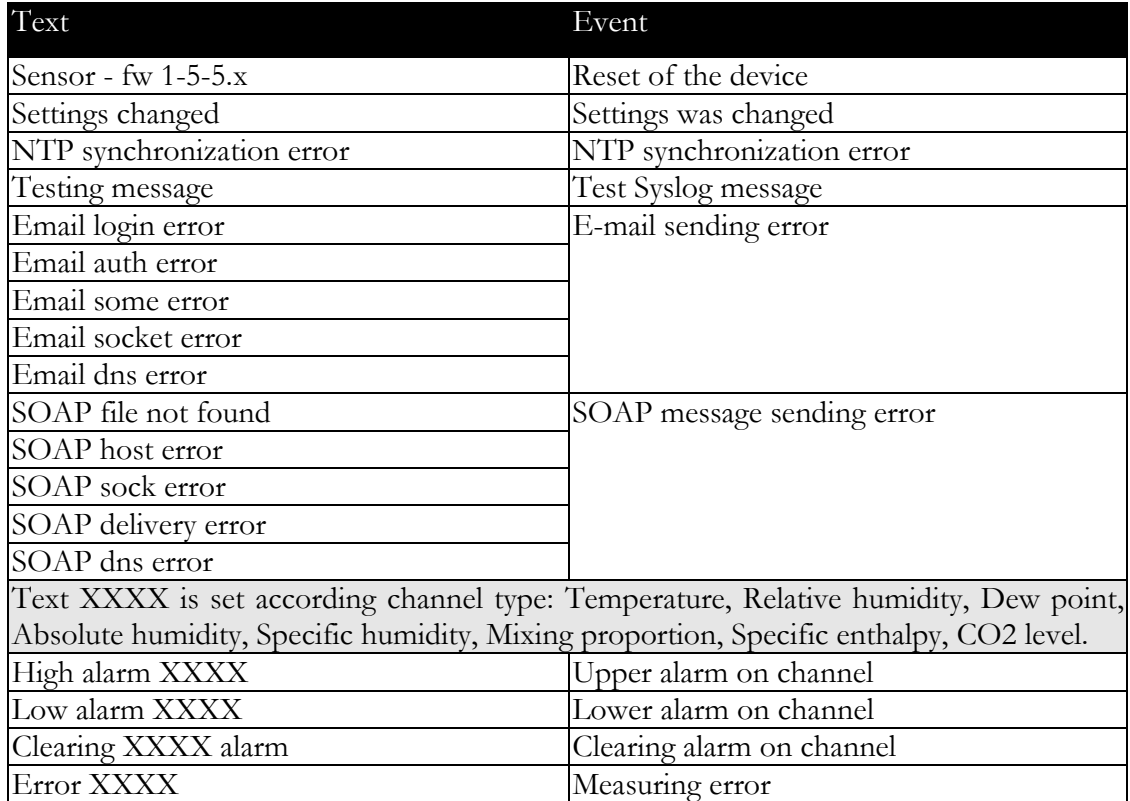

#### <span id="page-28-1"></span>**SNTP**

The device allows time synchronization with NTP (SNTP) server. SNMP protocol version 3.0 is supported (RFC1305). Time synchronization is made every 24 hours. Time synchronization every hour can be enabled. For time synchronization it is necessary set IP address to the SNTP server. It is also possible set GMT offset for correct time zone. Time is used in graphs and history CSV files. Maximum jitter between two time synchronization is 90sec at 24 hours interval.

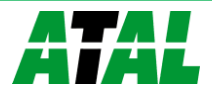

**Chapter** 5

# <span id="page-29-0"></span>**Troubleshooting**

*The chapter describes the common problems with devices Web Sensor Tx5xx and methods how to fix these problems. Please read this chapter before you will call technical support.*

#### <span id="page-29-1"></span>**I forgot the device IP address**

IP address is factory set to **192.168.1.213**. If you had changed it and forgot new IP address, run the TSensor software and press **Find device...** In the window are displayed all available devices.

#### <span id="page-29-2"></span>**I cannot connect to the device**

#### **In search window is only IP and MAC address displayed**

Other details are marked **N/A**. This problem occurs if IP address of the device is set to another network.

Select the window **Find device** in TSensor software and press **Change IP address**. Follow the software instructions. To assign IP address automatically using DHCP server, set the device IP address to **0.0.0.0**.

#### **Device IP address is not displayed in window Find device**

In TSensor software menu press **Help! My device was not found!** in window **Find device**. Follow the software instructions. MAC address of the device can be found on product label.

#### **The device is not found even after manually setting MAC address**

This problem occurs especially in cases when the IP address of the device belongs to another network and also Subnet mask or Gateway are incorrect.

In this case is DHCP server in the network necessary. In TSensor software menu press **Help! My device was not found!** in window **Find device**. As new IP address set **0.0.0.0**. Follow the software instructions. An alternative is to reset device to factory defaults using factory-defaults button.

#### <span id="page-29-3"></span>**I forgot the password for setup**

Please reset device to factory defaults. Procedure is described at following point.

# <span id="page-30-0"></span>**Factory defaults**

This procedure restore device to factory settings including network parameters (IP address, Subnet mask, etc.). Settings relating to measurement are not restored by factory defaults. For factory-defaults follow these steps:

- disconnect the power supply
- unscrew upper cover of the device case
- close the jumper inside device
- press button inside device and power on device at same time
- $\bullet$  keep the button pressed for 10 sec

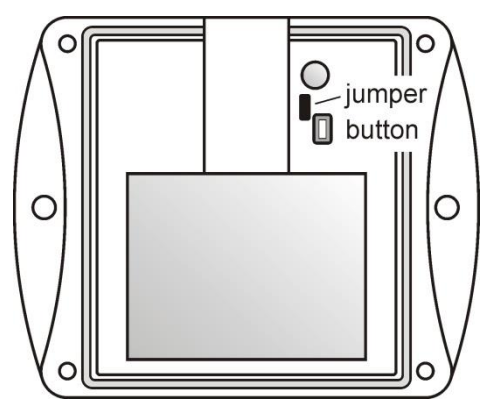

• close the device

#### <span id="page-30-1"></span>**Display is off**

Check if power supply is connected. Disconnect power connector and connect connector again – watch the display at the moment of connecting the power. If all LCD segments light for 1 second and go out again, the display is turned off by software.

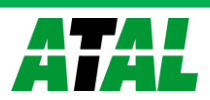

# <span id="page-31-0"></span>**Device error states**

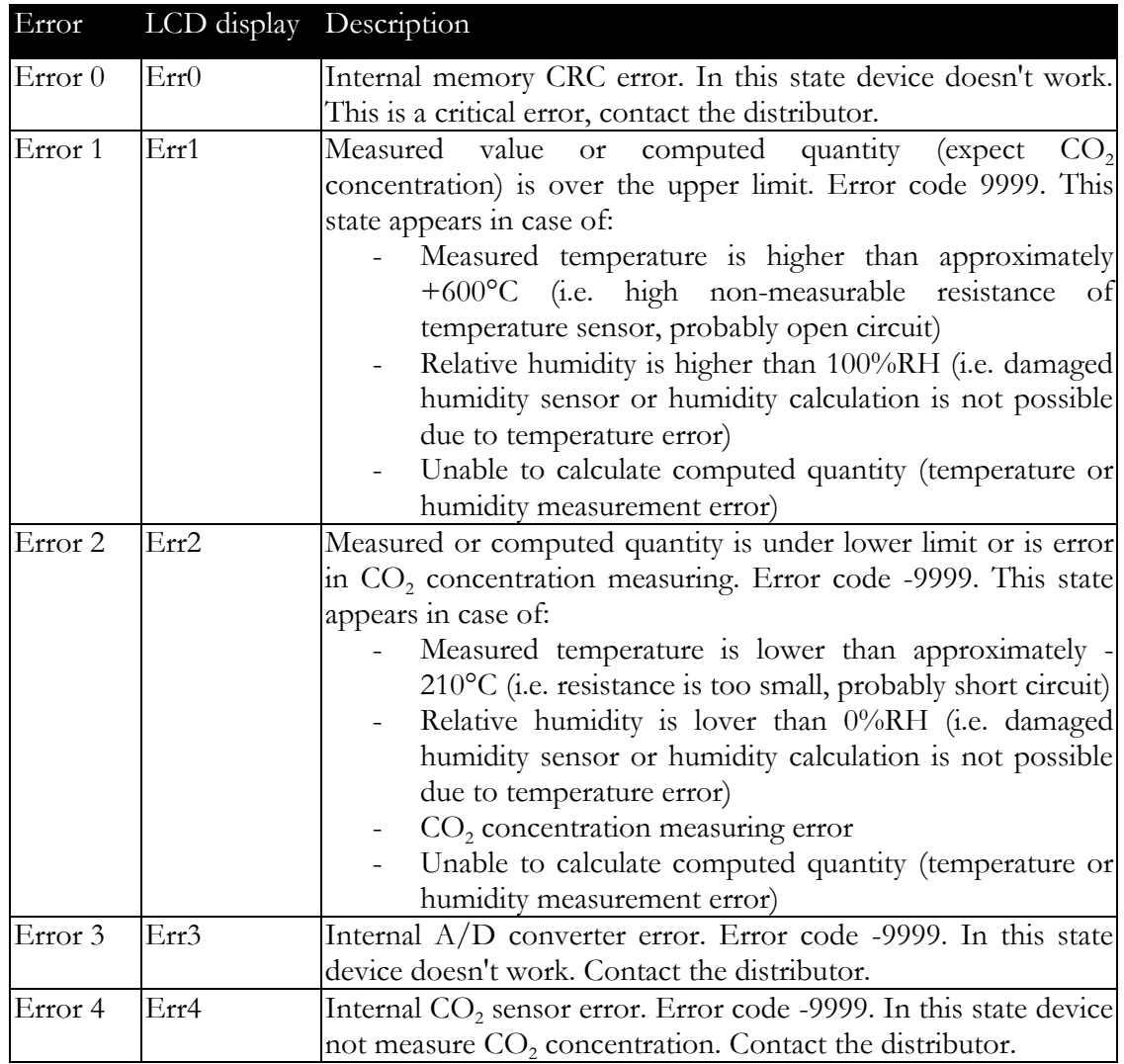

Device still make self-tests. If error occurred, LCD shows error codes:

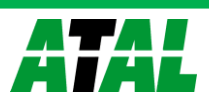

# **Chapter** 6

# <span id="page-32-0"></span>**Technical specifications**

*Information about technical specifications of the device.*

# <span id="page-32-1"></span>**Dimensions**

Web Sensor AT-VLI-101DE:

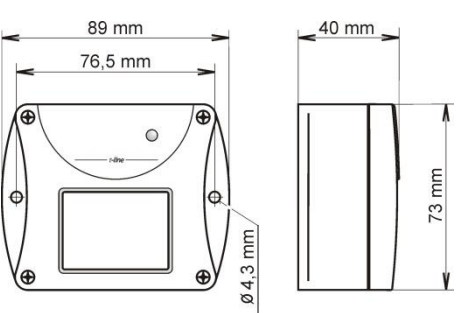

Web Sensor AT-VLI-104DE:

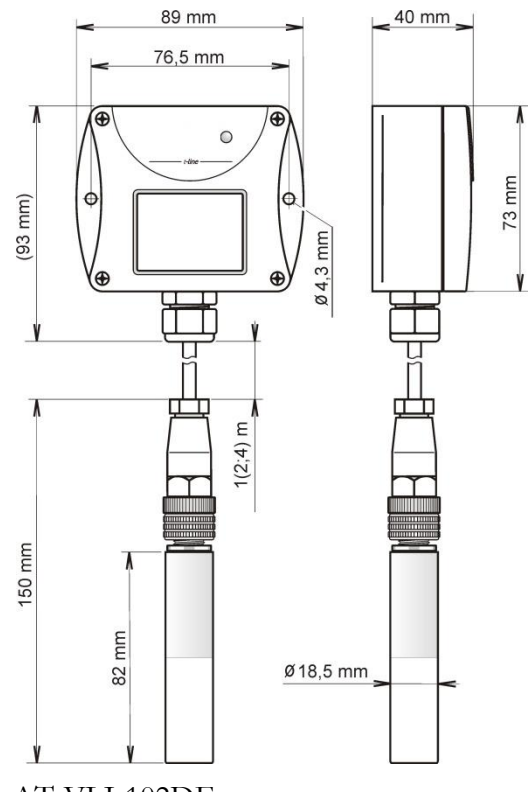

Web Sensor AT-VLI-102DE:

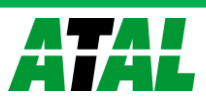

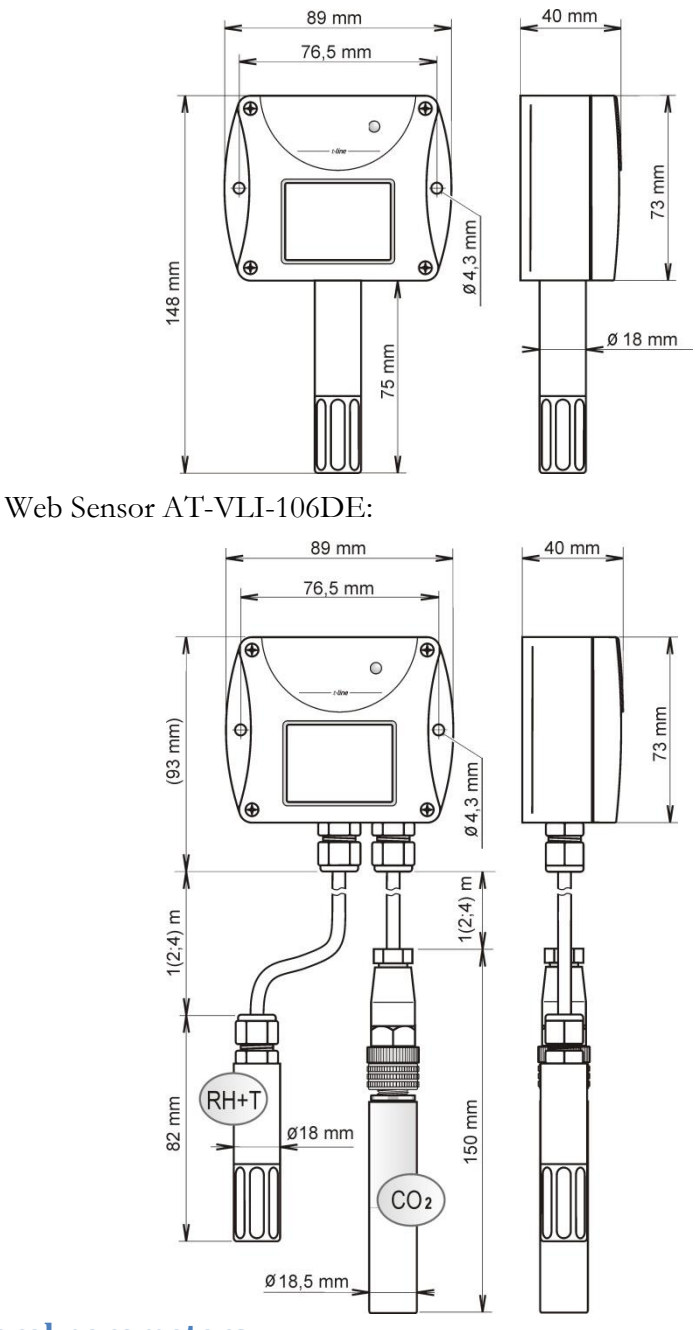

#### <span id="page-33-0"></span>**General parameters**

Supply voltage:

DC voltage from 9V to 30V, coaxial connector, 5x2.1mm diameter, positive pole in the middle

Consumption:

 $\sim$  1W continuously, max. 4W for 50ms with 15s period

Measuring interval of temperature and relative humidity:

2sec

Measuring interval of  $\mathrm{CO}_2$  concentration:

15sec

Display switching interval:

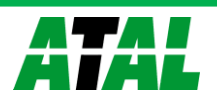

4sec (when more than two values are displayed)

Not allowed manipulations:

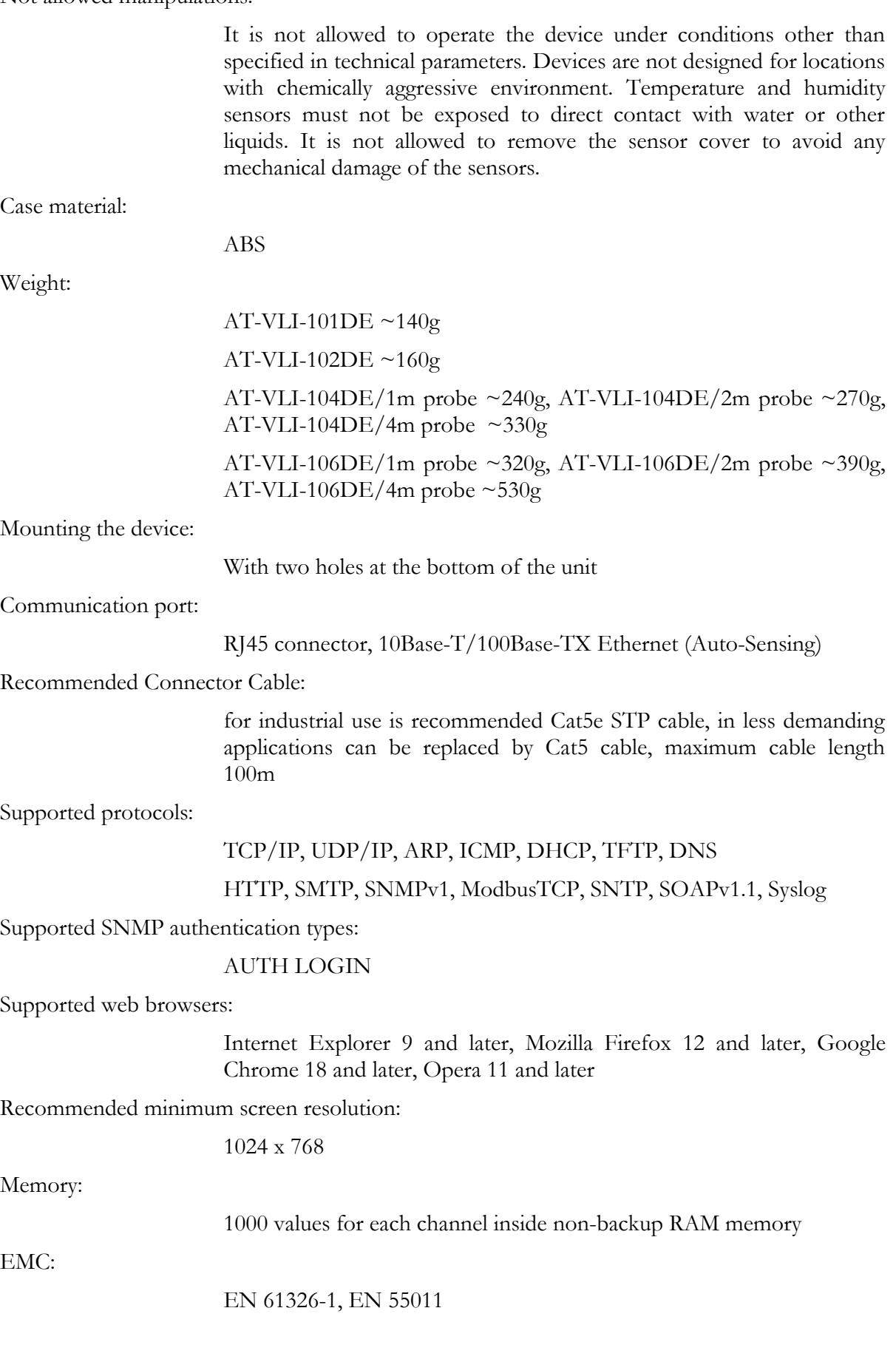

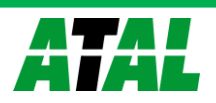

### <span id="page-35-0"></span>**Measured values**

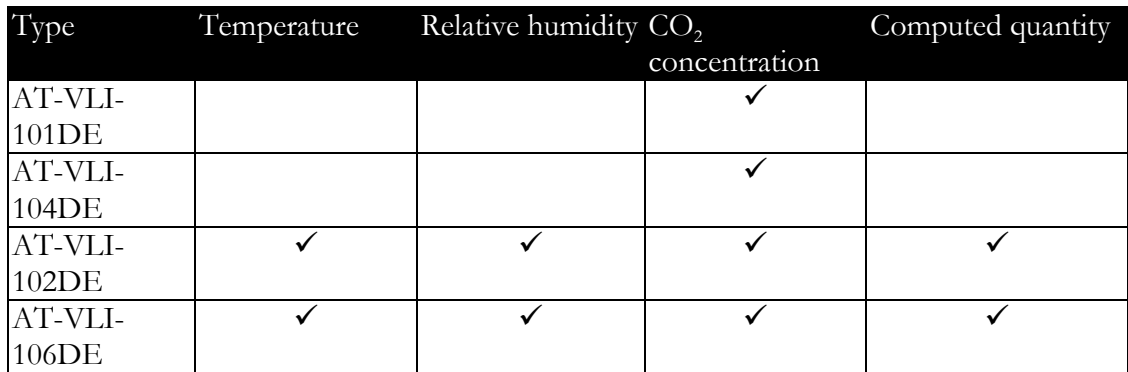

#### <span id="page-35-1"></span>**Temperature measurement**

Temperature and humidity measuring range is limited - see graph below.

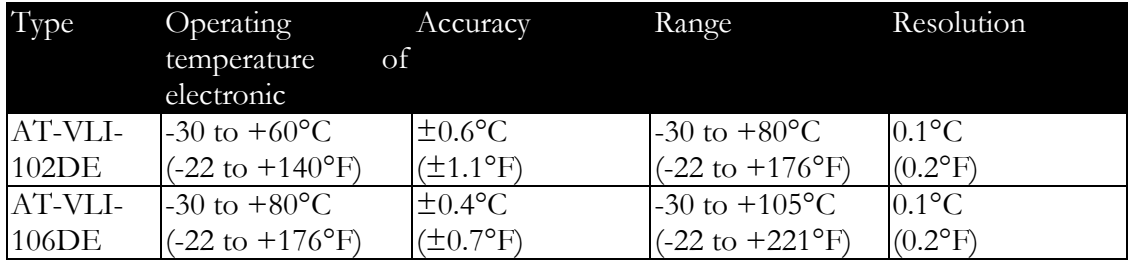

Temperature response time with stainless steel sensor cover (F5200) in air flow 1m/s:

t90 < 6min, temperature step 20°C (36°F)

# <span id="page-35-2"></span>**Relative humidity measurement**

Temperature and humidity measuring range is limited - see graph below.

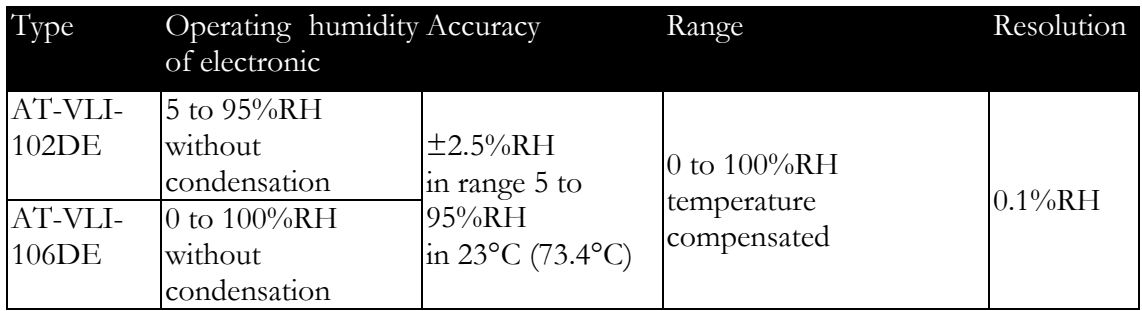

Humidity response time with stainless steel sensor cover (F5200) in air flow 1m/s:

t90 < 30s (humidity step 65%RH, constant temperature)

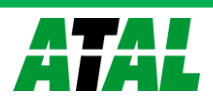

Relative humidity and temperature restrictions:

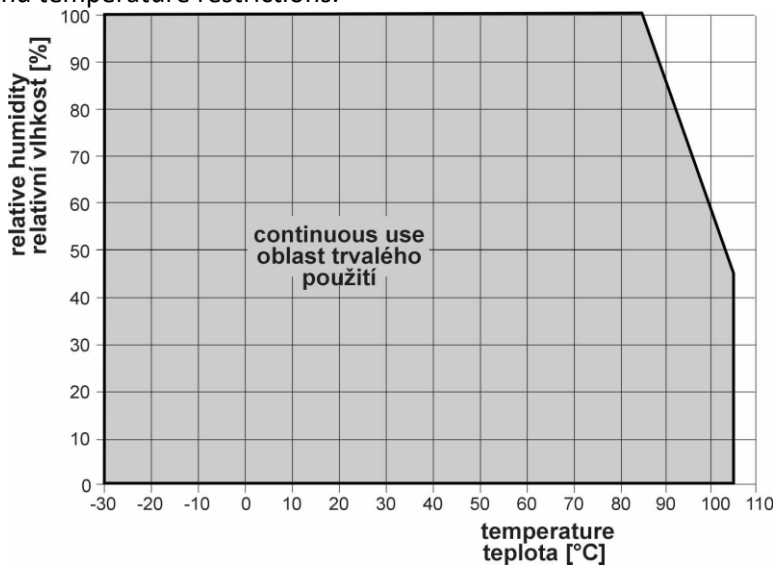

#### <span id="page-36-0"></span>**CO<sup>2</sup> concentration measurement**

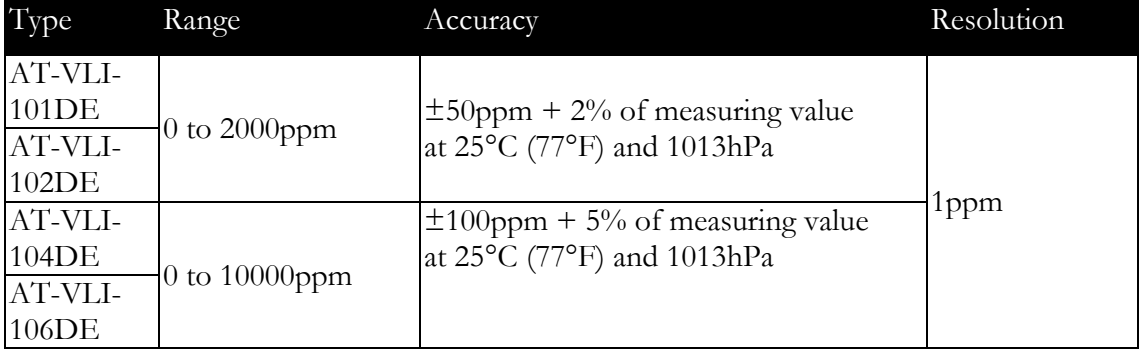

Temperature dependence:

typ. 2ppm  $CO_2$  / °C in the range 0 to 50°C (32 to 122°F)

Lon term stability:

typ. 20ppm / year

Response time:

 $t90 < 195$ s in "SLOW" – average measurement mode

 $t90 < 75s$  in "FAST" measurement mode

# <span id="page-36-1"></span>**Computed quantities**

#### **Dew point temperature**

Range:

 $-60$  to  $+80$ <sup>o</sup>C (-20 to 176<sup>o</sup>F)

Accuracy:

 $\pm$ 1.5°C ( $\pm$ 2.7°F) at ambient temperature T < 25°C (77°F) a RH > 30%, for more details see graphs:

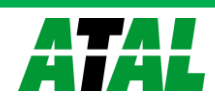

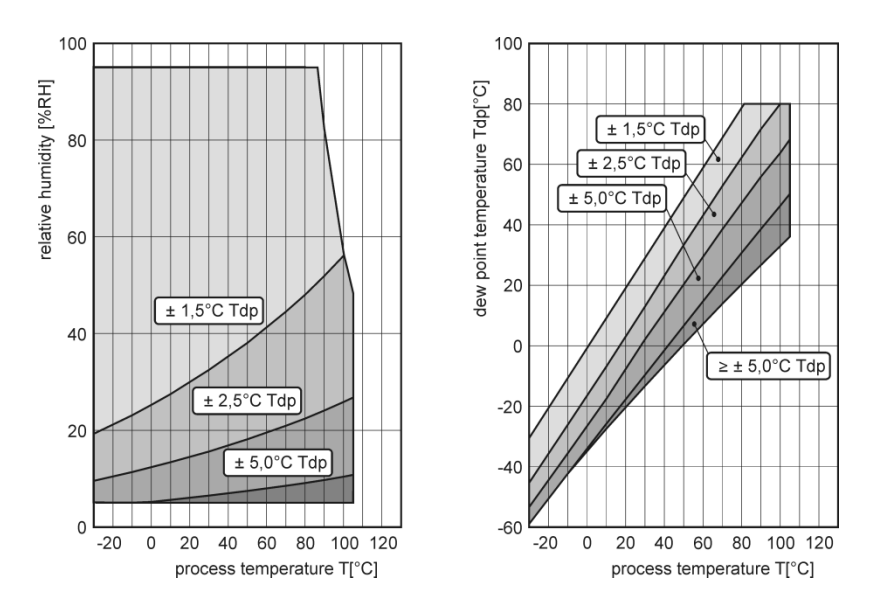

#### **Specific humidity**

This value depends on atmospheric pressure. Pressure for quantities calculation is stored in device memory. Default value is 1013hPa and can be changed by software.

Range:

0 to  $550g/kg$ 

Accuracy:

 $\pm$ 2.1g/kg at ambient temperature T < 35°C (95°F)

#### **Mixing ratio**

This value depends on atmospheric pressure. Pressure for quantities calculation is stored in device memory. Default value is 1013hPa and can be changed by software.

Range:

0 to 995g/kg

Accuracy:

 $\pm$ 2.2g/kg at ambient temperature T < 35°C (95°F)

#### **Specific enthalpy**

This value depends on atmospheric pressure. Pressure for quantities calculation is stored in device memory. Default value is 1013hPa and can be changed by software.

Range:

0 to 995kJ/kg

Accuracy:

 $\pm$ 4kJ/kg at ambient temperature T < 25°C (77°F)

#### **Absolute humidity**

Range:

0 to  $400g/m^3$ 

Accuracy:

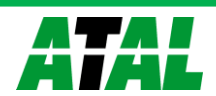

 $\pm 3$ g/m<sup>3</sup> at ambient temperature T < 40°C (104°F), for more details see graph:

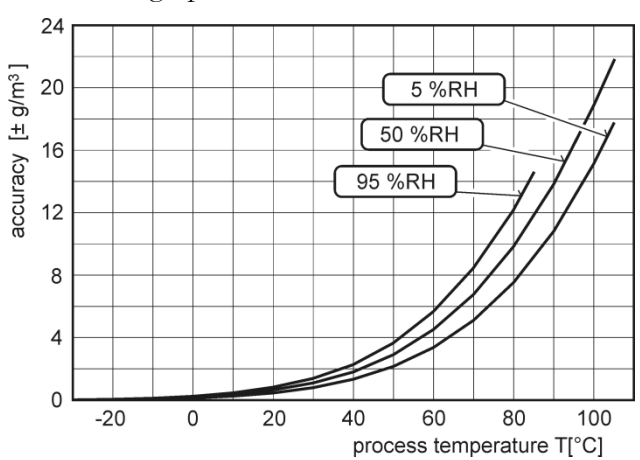

# <span id="page-38-0"></span>**Operating terms**

Temperature operating range:

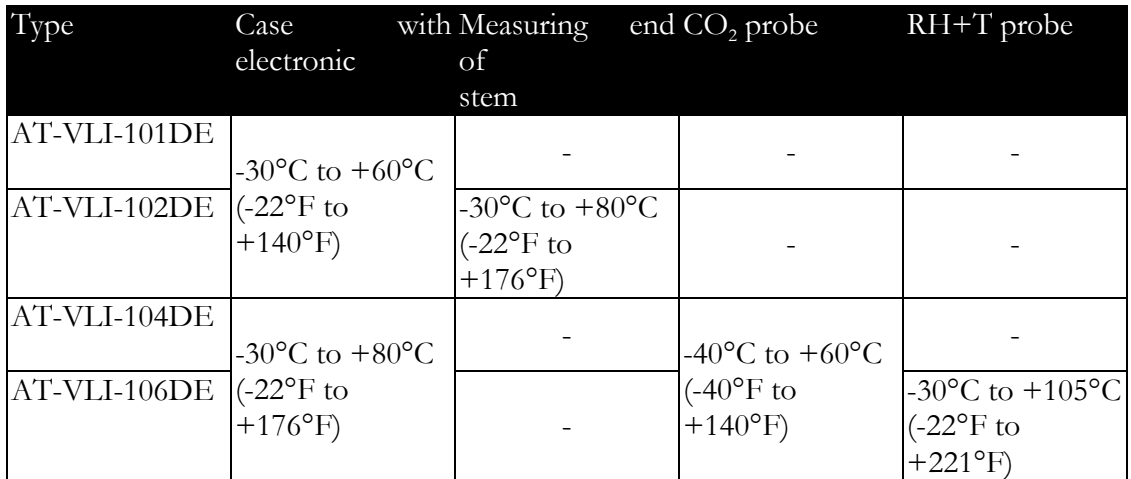

It is recommended to switch off in temperature over +70°C.

Operating humidity range:

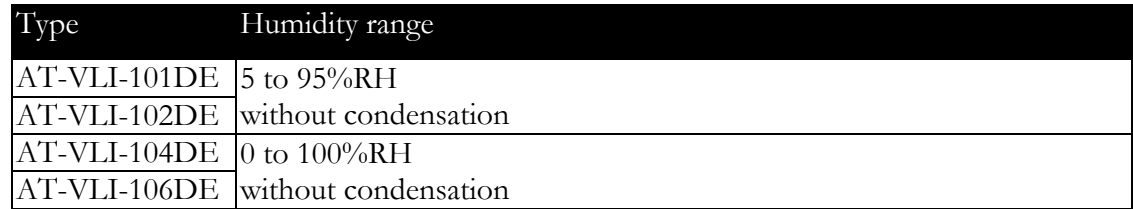

Operating barometric pressure range:

850 to 1100hPa

#### Protection:

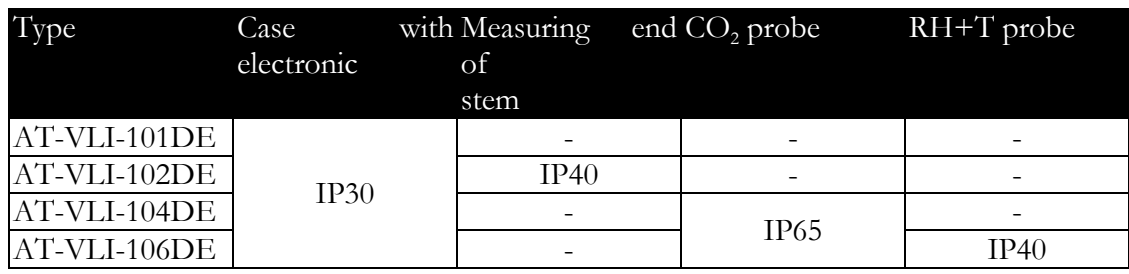

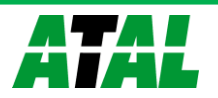

Other environmental conditions (external influences) according to HD 60364-5-51:

normal

Storage conditions:

temperature:  $-40^{\circ}$ C to  $+60^{\circ}$ C ( $-40^{\circ}$ F to  $+140^{\circ}$ F)

relative humidity: 5 to 95%RH (without condensation)

barometric pressure: 700 to 1100hPa

Working position AT-VLI-104DE, AT-VLI-106DE:

arbitrary

Working position AT-VLI-101DE:

with connectors upwards

Working position AT-VLI-102DE:

with sensor cover downwards. When mounting in RACK 19" with universal holder ATS-AC20 (optional accessories) then sensor cover can be placed horizontally.

#### <span id="page-39-0"></span>**End of operation**

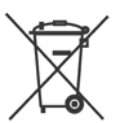

Disconnect the device and dispose it according to current legislation for dealing with electronic equipment. Electronic devices must be professionally destroyed in accordance with EU Directive 2002/96/ES of 27th January 2003.

### <span id="page-39-1"></span>**Technical support and service**

Technical support and service is provided by distributor. Contact is included in warranty certificate.

#### <span id="page-39-2"></span>**Preventive maintenance**

Make sure the cables are not damaged periodically. We recommend you periodic calibration for measurement accuracy validation. Recommended calibration interval:

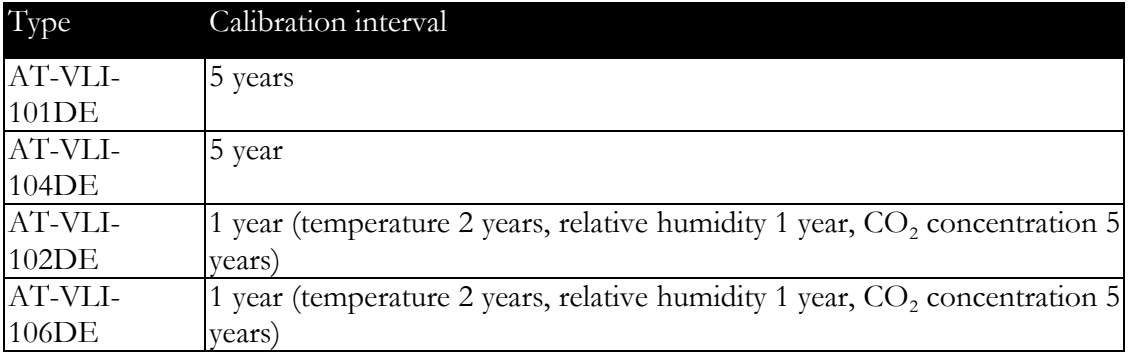

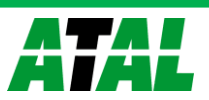

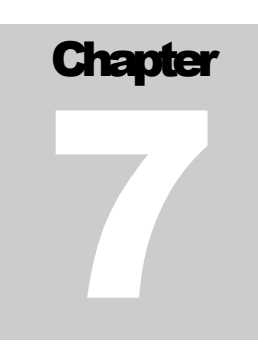

# <span id="page-40-0"></span>**Optional accessories**

*This chapter contains list of optional accessories, which can be ordered by extra cost. Manufacturer recommends using only original accessories.*

#### **Power supply Adapter EPD-AC-01**

Power supply adapter with CEE 7 plug, 100-240V 50-60Hz/12V DC, 0.5A for Web Sensor devices.

#### **Device case holder for RACK 19" ATS-AC20**

ATS-AC20 is a universal holder for mounting of Web Sensor devices into RACK 19".

#### **Probes holder for RACK 19" ATS-AC21**

Universal holder for easy mounting probes in RACK 19".

#### **Vessel for calibration of humidity and humidity standards**

Vessel ATXV-AC15 is designed for adjustment and calibration of relative humidity. Vessel is used with humidity standards ATXV-AC16 10%RH and ATXV-AC17 80%RH.

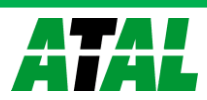

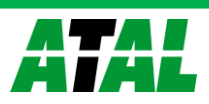